# **ALLEN&HEATH**

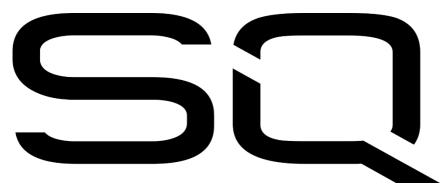

Reference Guide

Firmware V1.5.0

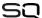

| 1. Important Information                    | 6  |
|---------------------------------------------|----|
| 2. Introduction                             | 7  |
| 3. Updating Firmware                        | 8  |
| 4. Operational Overview                     | 9  |
| 4.1 Physical Control of the SQ              | 9  |
| 4.2 Channel Types                           | 10 |
| 4.3 On-screen Parameters, Menus and Pop-ups | 10 |
| 4.4 On-screen Title bar                     | 11 |
| 4.5 Home Screen                             | 12 |
| 4.6 Diagnostics                             | 12 |
| 4.7 Basic Workflow Concepts                 | 13 |
| 4.8 Screens Reference                       | 14 |
| 5. Connections                              | 16 |
| 5.1 Local Inputs                            | 16 |
| 5.2 Local Outputs                           | 16 |
| 5.3 SLink                                   | 17 |
| 5.4 USB                                     | 17 |
| 5.5 Network                                 | 17 |
| 5.6 I/O Port                                | 17 |
| 5.7 Footswitch                              | 17 |
| 6. I/O Patching                             | 18 |
| 6.1 Patching Sources and Destinations       | 18 |
| 6.2 Local Sockets                           | 20 |
| 6.3 SLink Sockets                           | 20 |
| 6.4 ME Systems                              | 20 |
| 6.5 USB-B and SQ-Drive Channels             | 21 |
| 6.6 I/O Port Channels                       | 21 |

|   | 6.7 Tie Lines                       | 21 |
|---|-------------------------------------|----|
|   | 6.8 Socket Control                  | 22 |
| 7 | '. Processing                       | 23 |
|   | 7.1 Preamp (Input Channels)         | 24 |
|   | 7.2 Preamp (Mix Channels)           | 27 |
|   | 7.3 HPF (Input Channels)            | 28 |
|   | 7.4 Gate (Input Channels)           | 29 |
|   | 7.5 Insert                          | 31 |
|   | 7.6 GEQ (Mix Channels)              | 32 |
|   | 7.7 PEQ                             | 34 |
|   | 7.8 Compressor                      | 35 |
| 8 | 8. Routing                          | 38 |
|   | 8.1 Direct Out                      | 39 |
|   | 8.2 Mix Send and Balance Settings   | 40 |
|   | 8.3 DCA/Mute Groups                 | 41 |
|   | 8.4 Send Levels and Mix Assignments | 42 |
|   | 8.5 CH to All Mix key               | 42 |
|   | 8.6 Matrices                        | 43 |
| 9 | ). Metering                         | 44 |
|   | 9.1 PAFL LED Meter                  | 44 |
|   | 9.2 Input/FX/Mix/USB Meters         | 44 |
|   | 9.4 Chromatic Channel Metering      | 45 |
|   | 9.5 RTA's                           | 46 |
|   | 9.6 Other Metering                  | 50 |
| 1 | 0. FX Engines                       |    |
|   | 10.1 Loading Units and Presets      |    |
|   | 10.2 Adjusting Parameters           |    |
|   |                                     |    |

|   | 10.3 Using FX Buses and Returns                | .52 |
|---|------------------------------------------------|-----|
|   | 10.4 Sending to FX from Other Sources          | .53 |
|   | 10.5 FX Levels and PEQ                         | .54 |
|   | 10.6 FX Screen Follow Sel                      | .54 |
|   | 10.7 RackExtra FX Types                        | .55 |
| 1 | 1. Saving and Recalling Shows/Scenes/Libraries | .57 |
|   | 11.1 Scene Manager                             | .58 |
|   | 11.2 Global Filters                            | .60 |
|   | 11.3 Safes                                     | .63 |
|   | 11.4 Libraries                                 | .63 |
|   | 11.5 Data Transfer (USB/MixPad)                | .65 |
| 1 | 2. Setup                                       | .69 |
|   | 12.1 Strip Assign                              | .69 |
|   | 12.2 Input/Mix Stereo Assign                   | .70 |
|   | 12.3 Mix Bus Configuration                     | .71 |
|   | 12.4 SoftKeys/SoftRotaries                     | .72 |
|   | 12.5 Footswitch                                | .75 |
|   | 12.6 Surface Preferences                       | .76 |
|   | 12.7 PAFL                                      | .78 |
|   | 12.8 Talkback Settings                         | .80 |
|   | 12.9 Signal Generator                          | .81 |
|   | 12.10 Audio Sync and AES Sample Rate           | .82 |
|   | 12.11 I/O Port (Option Cards)                  | .83 |
|   | 12.12 USB Options                              | .86 |
|   | 12.13 Mixer Role and Master Fader Mode         | .87 |
|   | 12.14 DCA Spill                                | .88 |
|   | 12.15 Input Ganging                            | .89 |

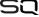

| 12.16 Network Setup                             | 90  |
|-------------------------------------------------|-----|
| 12.17 User Permissions                          | 91  |
| 13. SQ-Drive and USB-B                          | 94  |
| 13.1 SQ-Drive Stereo Recording and Playback     | 95  |
| 13.2 SQ-Drive Multitrack Recording and Playback | 97  |
| 13.3 Connecting to a Computer                   | 99  |
| 14. MIDI and DAW Control                        | 100 |
| 14.1 MIDI Channel and MMC                       | 100 |
| 14.2 MIDI Fader Strips                          | 101 |
| 14.3 DAW Control                                | 101 |
| 14.4 MIDI from Soft Controls                    | 101 |
| 15. Automatic Microphone Mixing (AMM)           | 102 |
| 15.1 AMM Input Assign                           | 102 |
| 15.2 AMM Overview                               | 103 |
| 15.3 AMM Setup                                  | 104 |
| 16. Add-ons                                     | 105 |
| 17. Mix/System Reset                            | 106 |
| 17.1 Reset Mix Settings                         | 106 |
| 17.2 System Reset                               | 109 |
| 17.3 Fader Calibration                          | 109 |
| 18. Block Diagrams                              | 110 |
| 19. Specifications                              | 112 |
| 20. Warranty Information                        | 117 |

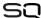

# 1. Important Information

### Safety

Before powering on the SQ, read the safety instructions sheet (AP9240/CL1-1) supplied with the unit. For your own safety and that of the operator, technical crew and performers, follow all instructions and heed all warnings included in these documents and printed directly on the equipment.

# Ventilation

Do not obstruct the sides of the SQ, or any of the air vents when in use. Adequate ventilation is required for the cooling fans especially.

# Support

For further support with SQ, please visit support.allen-heath.com, or contact your local distributor.

# Registration

To be kept informed of updates, the latest firmware and new releases for the SQ range, register your SQ at www.allen-heath.com/registersq

# Firmware updates and apps

Visit www.allen-heath.com to obtain the latest version of firmware, release notes and reference guide.

Firmware releases contain important updates and performance enhancements and are also required for access to the latest DEEP Processing units.

The firmware on the SQ and all app versions must have the same major release number. This is the first two digits of each release number.

- i.e. **1.5**.3 and **1.5**.5 = compatible
  - **1.5**.3 and **1.4**.3 = not compatible

### 2. Introduction

Welcome to the SQ Reference Guide.

Designed for applications where high-quality audio mixing and processing is required in a compact and reliable unit, and built on an Allen & Heath XCVI core, the SQ series of digital mixers feature 96kHz variable bit-depth processing and ultra-low latency.

All SQ models can be used standalone or expanded with a range of remote audio units and option cards. They can also be customised with additional processing options.

Having the same processing core means all models have the same mixing capabilities, and so this guide is generalised. Where necessary, it will be noted which model is being discussed. The differences are as follows:

| Model | Faders    | Preamps     | XLR Outputs | SoftKeys | SoftRotaries |
|-------|-----------|-------------|-------------|----------|--------------|
| SQ-5  | 16+master | 16+talkback | 12          | 8        | 0            |
| SQ-6  | 24+master | 24+talkback | 14          | 16       | 4            |
| SQ-7  | 32+master | 32+talkback | 16          | 16       | 8            |

# 3. Updating Firmware

- 1) Insert a new or FAT formatted USB drive into the SQ-Drive port on the front of the SQ.
- 2) Press the 'Utility' screen key and select 'USB Utility'.
- 3) In the 'Status/Format' tab, both windows should say 'Ready'. If they do not, you will need to ensure that the USB mode has been set to 'SQ-Drive'.
- ① To switch between USB B and SQ-Drive modes: On an SQ running firmware V1.0 to V1.4 - Press the 'I/O' screen key, then touch the 'USB' tab above the routing matrix. The USB Source button is displayed at the top left of the grid and touching this will switch between the modes with the current mode displayed.
  - On an SQ running firmware V1.5 or later Press the '**Setup**' screen key, then touch the '**Audio**' tab on the left followed by the '**USB**' tab at the top. Touch the current USB Mode value, select '**SQ-Drive**' then touch the '**Apply**' button to switch mode.
- 4) Press the '**Format**' button and follow the on-screen instructions to format the drive, this will clear all data and set up the SQ-Drive folder structure.
- 5) Once formatted remove the drive and connect to a Windows or Mac computer.
- 6) Download the latest version of firmware from www.allen-heath.com, ensuring you choose the correct version for the SQ model you wish to update.
- 7) Unzip/expand the downloaded ZIP file and copy the firmware file (which has a .bin suffix) to the root of the USB drive, do not place it in any of the folders. Ensure there is only one firmware file on the USB drive at any one time.
- 8) Safely eject the drive and re-insert into the SQ.
- Now press the 'Utility' screen key, select 'USB Utility' and touch the 'Firmware Update' tab.
- 10) This screen will display the firmware version found on the USB drive. Touch the '**Update**' button to begin the update process.
- 11) Follow the on-screen instructions and touch the 'Restart' button when prompted to reboot the SQ and complete the firmware update.
- 12) Check the displayed firmware version on the home screen or press the 'Utility' screen key and select 'General'. The firmware version is displayed in the 'Diagnostics' tab.

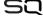

# 4. Operational Overview

### 4.1 Physical Control of the SQ

<u>Keys</u> – All keys are labelled, and most illuminate to show when they are active. All perform specific functions, aside from the 'SoftKeys' which are user assignable.

<u>Faders</u> – There are 6 layers of assignable fader strips. For all inputs and FX returns the fader controls the send level of this channel to the selected mix. FX Send, Mix (Aux/Group) and Matrix faders control master levels. DCA faders control the level of the DCA groups, and MIDI faders send MIDI level messages. All fader strips are also used by the GEQ 'Fader Flip' function.

<u>Rotary Encoders (Rotaries)</u> – These illuminate when active and are used to adjust various parameters. Most are dedicated to parameters for the currently selected channel or mix, though one is for use with the touchscreen. The SQ-6 and SQ-7 feature additional 'Soft Rotaries' which are user assignable.

<u>Touchscreen</u> – The touchscreen allows simple user interaction through on-screen buttons and menus. Parameters can also be selected on-screen and adjusted using the touchscreen rotary. When a parameter is selected, it will turn yellow on the screen, and the touchscreen rotary will illuminate to indicate it can be used.

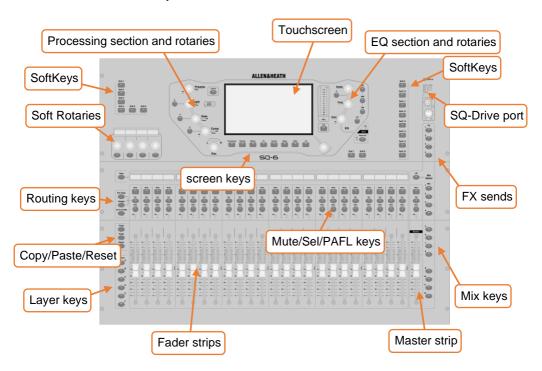

### 4.2 Channel Types

<u>Input channels</u> – 48 input channels with processing. These can be sourced from local, remote or digital connections, and mixed to any output.

Main LR – This is the main mix. All post-fader modes and options follow this mix.

Mix channels –12 stereo mix channels with processing that can be used as either auxiliaries or groups.

FX sends – 4 FX send buses are included for use with the FX engines.

FX Returns – 8 stereo dedicated return channels for the FX engines.

<u>Matrix</u> – 3 stereo matrix buses that can be made up of a combination of other buses.

 $\underline{DCA}$  – 8 'Digitally Controlled Amplifier' channels for adjusting the level and mutes of multiple channels with one set of controls.

MIDI – 32 channels which send MIDI control data using MIDI over USB and TCP/IP.

### 4.3 On-screen Parameters, Menus and Pop-ups

<u>Adjustable parameters and selections</u> – These are displayed as white text on a black background. Values are displayed as text as well as in a bar.

<u>Libraries</u> – Where available, pressing the '**Library**' key displays a library window, allowing you to store or recall settings for things such as FX units, channel processing or input patches. Presets are stored in the Factory library, and a User library is provided to store your own settings. Libraries are also used to load FX units, through the loading of a preset.

- (i) Where a library is available, it is noted with the following symbol –
- (i) See the full list of library types in the Libraries section.

<u>Menu lists</u> – With short lists, touch an option to select it. Longer lists can be navigated by highlighting an option and using the touchscreen rotary to scroll through all available options. Where it is not possible to select a list item (as in user permissions lists for example) you may touch and drag on screen.

An 'X' is displayed to the top right of most pop-up menus, touch this to close the pop-up.

<u>Keyboard</u> – An on-screen keyboard is displayed when entering names or numbers.

Touch and hold 'A' (shift) to enable caps lock. Touch 'Apply' or 'OK' to set the name or number. Touch the 'X' at the top right of the keyboard to close it.

The standard keyboard has a separate numerical keyboard, and when entering hex, a hex-only keyboard is shown.

When entering a Channel Name, touch the colour button to choose a channel colour.

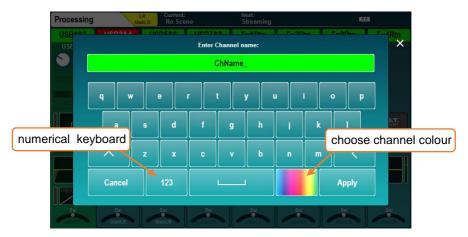

<u>Confirmation</u> – Certain actions require confirmation. Where there is an option to apply or cancel changes, buttons will show as active on-screen. In some cases, a pop-up with more information and choices will be displayed.

#### 4.4 On-screen Title bar

The title bar is always visible at the top of the screen, from left to right it displays the following information:

- The title of the currently selected window.
- The currently selected mix.
- The last recalled (current) scene.
- The next scene to be recalled.
- An SLink port symbol (when an SLink connection is available).
- A red cross when an error is detected (tap on this to see a pop-up window with the detected error).
- An I/O Port symbol (when an option card is fitted).
- A USB symbol when a USB device is connected to the SQ-Drive port. This is replaced with transport symbols when using SQ-Drive for audio recording or playback.

#### 4.5 Home Screen

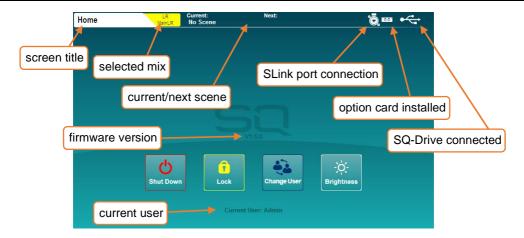

This is the first screen shown when powering on the SQ. It is also shown when no channels are selected, and '**Processing**' or '**Routing**' screen keys are active.

- (i) Pressing the 'Processing' or 'Routing' screen keys in bank view will deselect the currently selected channel and return directly to the home screen.
  - 'Shut Down' Touch to shut down the SQ.
  - 'Lock' Touch to lock the SQ surface and prevent adjustments.
  - 'Change User' Touch to change to another active user.
  - 'Brightness' Touch to go directly to the SQ brightness settings.

# 4.6 Diagnostics

To get to the diagnostics, press the '**Utilities**' screen key and touch the '**General**' tab. This displays important information about the SQ, including the current IP address for connecting via TCP/IP, and the unique DNA code for registration and add-ons.

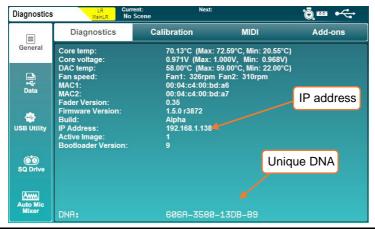

#### 4.7 Basic Workflow Concepts

- Press 'LR', 'Mix' or 'FX' key to present send levels for the selected Mix on the Fader Strips.
  - Use the layer keys to move through the 6 layers of faders and adjust individual levels.
  - The Master strip controls the master send level of the selected Mix/FX.
- Select a strip by pressing a 'Sel' key. The physical controls can now be used to adjust parameters for the selected strip.
- Go to the 'Processing' screen to see an overview of the processing for the selected strip.
  - Touch on any part of the processing to see a detailed view, then touch a parameter on-screen and use the touchscreen rotary to adjust.
- Mute keys are illuminated when a strip is muted.
   By default, 'PAFL' (Pre/After Fade Listen) keys allow you to route one channel at a time to the PAFL bus/Headphone output.
- Mix sends set to 'Post-Fade' follow the LR send levels. To toggle channels between 'Pre-Fade' and 'Post-Fade' for the selected Mix, hold the 'Pre Fade' key and use 'Sel' keys.
  - To assign or un-assign a strip from the currently selected mix, hold the 'Assign' key and use 'Sel' keys.
- Pressing and holding the 'CH to All Mix' key will display the send levels for the currently selected strip across the main fader strips.
- Press the 'FX' screen key to view and adjust the FX engines.
   Use the 'Library' key to recall FX types and presets change parameters by
  - FX buses 1 to 4 send to FX engines 1 to 4 by default.

selecting them on-screen and using the touchscreen rotary.

- FX Return channels can be routed to Mixes in the same way as stereo input channels.
- Hold the 'Copy' key and press an 'In' key, a 'Sel' key or a 'Mix' key to copy parameters or sends.
  - Hold the 'Paste' key and press a 'Sel' key or Mix key to paste the processing or send assignments to another channel.
  - Hold the 'Reset' key and press an 'In' key, a 'Sel' key or a 'Mix' key to reset parameters.
- Press the 'View' key to momentarily show alternative information on the channel strip and Soft Rotary LCD's. Press multiple times to see different information and press and hold to display the information until the key is released.
- (i) Information on the initial state of the SQ can be found in the Reset Mix Settings section of this guide.

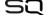

# 4.8 Screens Reference

| Screen Key | Option 1/Left Tabs                                                                                                    | Option 2/Top Tabs                                   |
|------------|----------------------------------------------------------------------------------------------------|-----------------------------------------------------|
| Processing | Name, Preamp (input)/Ext In (mix),<br>HPF (input), Gate (input), FX unit (FX<br>Snd/Rtn), Insert, GEQ (mix), PEQ,<br>Compressor | Bank/Processing View                                |
| Routing    | Name, Direct Out/Group/Aux Snd/FX<br>Snd, DCA/Mute Assign, Mix Sends,<br>FX Sends (input)/Matrix Sends (mix)                    | Bank/Assign and<br>Level View                       |
| Meters     | Input Meters FX Meters Mix Meters USB Meters RTA Channel Meters                                                                 | N/A                                                 |
| FX         | FX Engines 1-8                                                                                                    | Front/Back Panel                                    |
|            | Scene Manager                                                                                                    | N/A                                                 |
| Scenes     | Global Filter                                                                                                    | Input/FX Mix Other                                  |
|            | Safes                                                                                                    | Inputs FX Mix                                       |
|            | Audio                                                                                                    | PAFL Talkback SigGen Audio Sync I/O Port USB        |
|            | Surface                                                                                                    | Strip Assign Soft Controls Footswitch Surface Prefs |
| Setup      | Mixer Config                                                                                                    | Input Stereo Mix Stereo Bus Config Role             |
|            | Ganging                                                                                                    | Gangs 1-8                                           |
|            | Network Setup                                                                                                    | N/A                                                 |
|            | Users                                                                                                    | User Settings<br>Setup                              |
|            |                                                                                                    | Parameters Control                                  |
|            |                                                                                                    | Control                                             |

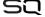

|         |                             | Diagnostics             |
|---------|-----------------------------|-------------------------|
|         | Canaral                     | Calibration             |
|         | General                     | MIDI                    |
|         |                             | Add-ons                 |
|         |                             | Shows                   |
|         | Data                        | Scenes                  |
|         | Data                        | Libraries               |
| Utility |                             | Sync                    |
|         | LICD Hilliby                | Status/Format           |
|         | USB Utility                 | Firmware Update         |
|         | SQ-Drive                    | Stereo                  |
|         | SQ-DIIVe                    | Multitrack              |
|         |                             | Overview                |
|         | Auto Mic Mixer              | Input Assign            |
|         |                             | Setup                   |
| I/O     | Inputs/Input channel        | Input sources           |
|         | Inputs/Mix Ext In           | input sources           |
|         | Outputs/IP Direct Out       |                         |
|         | Outputs/Mix Out             | Output destinations     |
|         | Outputs/Rack FX             | Output destinations     |
|         | Outputs/Monitor Out         |                         |
|         | Tie Lines/All Input Sources | All Output Destinations |

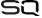

### 5. Connections

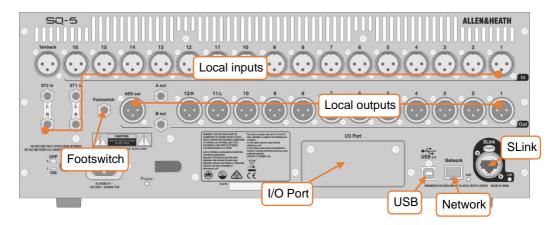

### 5.1 Local Inputs

Mono mic/line (XLR female) – These are numbered and accept balanced mic or line level signal. Gain, Pad and 48v Phantom Power are controlled digitally.

<u>Talkback (XLR female)</u> – Identical to mono mic/line inputs. Intended for communication from the desk position, but can also be used as an additional input.

<u>ST1, ST2 (1/4" TRS jack)</u> – Labelled as stereo pairs, these can also be used as mono line level balanced inputs.

<u>ST3 (TRS Mini jack)</u> – Located on the surface of the SQ, this can be used with a line level source, such as a portable media player, laptop, tablet or smartphone, using a standard stereo mini jack cable.

# 5.2 Local Outputs

Mono line (XLR male) – Line level outputs for sending mixes or direct outputs. These are numbered, and fully assignable. With default settings, the LR mix is sent to 11&12, as labelled.

<u>A/B mono line (1/4" TRS jack)</u> – Two assignable line level outputs, presented on balanced jack sockets for convenience.

<u>AES digital (XLR male)</u> – Stereo digital output clocked to SQ. For connection to equipment with a digital input.

<u>Headphone (1/4" TRS jack)</u> – Located on the surface of the SQ, with dedicated level control. Fed from the PAFL bus.

#### 5.3 SLink

<u>Digital multichannel (Neutrik etherCON)</u> – For expanding the SQ using Allen & Heath Remote Audio Units. Mode switchable between dSnake/ME, DX and gigaACE/GX protocols.

| Protocol   | Sample Rate | Max Inputs | Max Outputs |
|------------|-------------|------------|-------------|
| dSnake/ME  | 48kHz       | 40         | 20 (+40 ME) |
| DX         | 96kHz       | 32         | 32          |
| gigaACE/GX | 96kHz       | 128        | 128         |

- (i) SLink does not support multiple protocols on a single connection.
- (i) Check www.allen-heath.com for the latest 'SLink Connections' document to see supported configurations for the current firmware.

#### 5.4 USB

<u>SQ-Drive</u> – Located on the surface of the SQ. Can be used to connect USB 'pen/stick' drives, or portable HDD's or SSD's. Used for storing and recalling data, firmware updates and stereo or multitrack audio recording and playback.

<u>USB-B</u> – For connection to a Windows or Mac computer, in order to use the built-in 32x32 audio and MIDI interface.

(i) See the SQ-Drive and USB-B section for more information.

#### 5.5 Network

This is used to connect the SQ to a wireless router, access point or local area network, allowing the SQ to transmit and receive control data. For use with Allen & Heath SQ apps, and for MIDI over TCP/IP.

#### 5.6 I/O Port

For the connection of SQ option cards, allowing expansion and connectivity using Allen & Heath (SLink) or third-party protocols (including Dante, Waves and MADI).

(i) See www.allen-heath.com for all available option cards.

#### 5.7 Footswitch

Connect a single or dual, momentary or latching footswitch, and use to control functions such as mutes, tap tempo or scene changes.

(i) See the Footswitch Setup section for more information.

# 6. I/O Patching

There are two ways to patch input sockets to input processing channels, either in the Preamp section of the channel processing screen, or in the I/O screen. For patching multiple input channels, it is easiest to use the I/O patching screen, which is also used for all output patching.

Press the 'I/O' screen key to display the patching matrix.

### 6.1 Patching Sources and Destinations

• Touch one of the tabs on the far left then select one of the following:

'Inputs' > 'Input Channel' = to input channels of the SQ for mixing.

'Inputs' > 'Mix Ext In' = directly to mix (without processing or level control).

'Outputs' > 'Direct Outs' = from the direct outputs of input channels.

'Outputs' > 'Mix Outs' = from all mix outputs (LR, Aux, Group, Matrix).

'Outputs' > 'Rack FX' = from FX return channels.

'Outputs' > 'Listen Out' = from PAFL, talkback and Listen outputs.

'Tie Lines' = to and from all possible sources and destinations.

- When patching inputs, the input sockets are displayed at the top of the matrix and the destination channel (in the SQ) is displayed to the left.
- When patching outputs, the source (from the SQ) is displayed at the left of the matrix, and the output sockets are displayed at the top.
- When patching Tie Lines, input sources are shown on the left and output destinations are shown at the top.

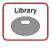

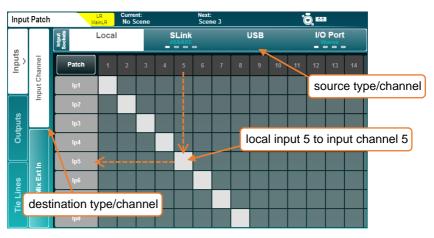

- Touch and drag the grid on-screen to see more input and output channels.
- Touch the 'SLink' or 'I/O Port' tab multiple times to display channels 1-32, 33-64, 65-96 or 97-128. There are four marks on each tab to show which screen is currently displayed.

### Patching a Source to a Destination -

- Touch the 'Patch' button on the screen at the top left of the patching matrix to enable patching.
- Touch a patching block on the matrix to make or delete a patch.
- Available patching blocks are grey and are filled light grey when patched.
- Currently unavailable patching blocks are dark grey and striped light grey when patched.
- Input or Output sockets that are currently in use are dark grey (including if they are being used by insert points). Sockets that are not in use are light grey.
  - (i) The Patch switch will be turned off automatically whenever leaving the I/O screen. It can be disabled entirely in the Surface Prefs screen.

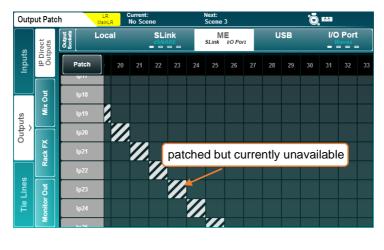

(i) All patching to a currently disconnected device will become active once the device is connected.

# Sequential Patching -

For quick sequential patching (also known as 'block', 'one-to-one' or 'diagonal patching')

- Touch and hold the first available patching block you wish to patch to until the touchscreen rotary illuminates.
- Turn the touchscreen rotary increase or decrease the number of channels you wish to patch; these are displayed as blue patching blocks.
- Remove finger from screen to apply patching.
- it is not possible to delete patches sequentially, so the starting patching block must be currently unpatched.

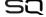

### Input Channel Patch Libraries -

Pressing the 'Library' key on the surface when the 'Input Channel' tab under 'Inputs' is active will display the IP Channel Patch Libraries.

These can be used to store and recall input channel patching for different setups and provide a guick method of switching the entire input patch for virtual soundcheck.

For quick setup, factory presets for one-to-one patching from each input type are provided.

① Input libraries store and recall **all** input patching, not just the currently selected source.

#### 6.2 Local Sockets

The local input and output options in the I/O screen match the analogue input and output socket labels on the SQ.

#### 6.3 SLink Sockets

The SLink port is compatible with dSnake, DX and gigaACE/GX. It switches between these modes, so multiple protocols over a single connection are not supported.

The current mode is shown on the tab in blue text unless nothing is connected, in which case '**Not Connected**' is displayed.

Check www.allen-heath.com for the full list of supported configurations.

Touch the tab multiple times to display channels 1-32, 33-64, 65-96 or 97-128. There are four marks on each tab to show which screen is currently displayed.

### 6.4 ME Systems

ME-U, ME-1 and ME-500 units use the dSnake protocol, so can either be connected directly, or connected to the monitor or expander ports of an AR2412 or AB168.

The ME patching is applied to any SLink port that is running the dSnake protocol, which could be the SLink port, an SLink option card, or both at the same time. The 'SLink' and/or 'I/O Port' text on the 'ME' tab are displayed in white when patching is active on either port.

- ME-U and ME-1 units can accept 40 total channels, ME-500 units accept 16 mono or stereo channels.
- (i) Stereo channels are set on the SQ in Mixer Config settings and should be patched to odd/even channel pairs when using ME-500 units.
- (i) ME-500 units automatically assign the first 16 stereo or mono sources they receive to the 16 available keys.

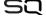

#### 6.5 USB-B and SQ-Drive Channels

USB inputs and outputs can either be used by the USB-B connection or SQ-Drive.

To view or change USB mode, press the '**Setup**' key, then touch the '**Audio**' tab followed by the '**USB**' tab.

See the SQ-Drive and USB-B section for more information on streaming and recording audio.

### 6.6 I/O Port Channels

The I/O Port is for patching to and from SQ option cards fitted in the I/O Port.

The current option card protocol is shown on the tab in blue text unless nothing is connected, in which case '**Not Connected**' is displayed.

- 1 Touch the tab multiple times to display channels 1-32, 33-64, 65-96 or 97-128. There are four marks on each tab to show which screen is currently displayed.
- (i) Note that when patching to an option card such as Dante, you are patching the SQ to the option card. Further patching between devices may then be required.

#### 6.7 Tie Lines

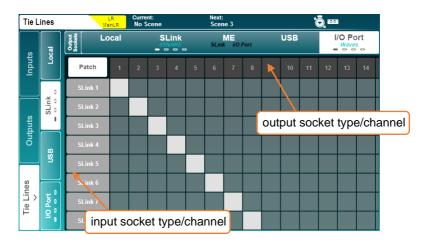

Tie lines are used to patch connections directly between source and destination points without using any of the channel processing, mixing or level control in the core.

All possible inputs/sources are displayed on the left and all possible outputs/destinations are displayed at the top.

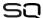

Tie lines allow you to pass audio directly from any available input source to one or multiple outputs and have many applications including:

- Sending unprocessed (post socket analogue preamp) audio whilst simultaneously sending processed audio from the direct out (such as when multitrack recording and using a ME personal monitoring system at the same time).
- Setting up digital splits for front of house and monitor or broadcast setups.
- Sending an ambient microphone (not required in any mix) to USB or option card for recording without using up an input channel.
- (i) To protect preamp settings for sockets not assigned to input channels on scene changes, block 'Tie Line Only Preamps' in Global or Scene recall filters.

#### 6.8 Socket Control

Touching a socket number at the top of the patching matrix opens the socket control pop-up with the following options for connected local or expander sockets.

Analogue input = 48V, Pad and Gain AES input = SRC Bypass option AES output = Output Sample Rate

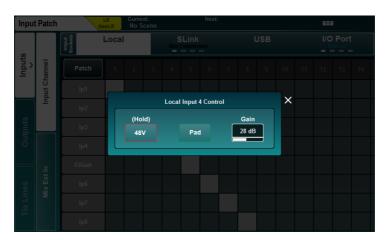

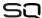

# 7. Processing

Press any 'Sel' key to select a channel. The physical controls and keys around the touchscreen will illuminate to show they are active and can be used to adjust parameters for the selected channel.

Press the 'Processing' screen key to display the processing 'bank view'.

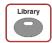

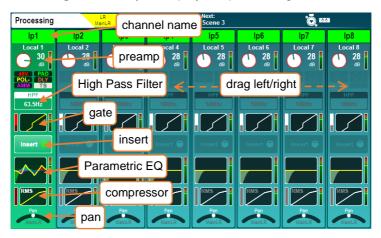

This gives the processing overview for up to 8 channels at once, with the selected channel highlighted. The view will automatically change if a channel is selected which is out of view, though you can also touch and drag to see all channels in the current layer.

The currently selected mix channel is displayed to the far right.

- Touch a channel name to rename or change channel colour.
- Touch 'Apply' to set the name and colour (it will then be displayed on the screen and channel LCD display).
- 1 The keyboard remains on screen when other 'Sel' keys are pressed, to speed up the naming of multiple channels.
- Touch any processing 'block' to view and adjust it in detail. The channel overview
  will continue to be shown at the left of the screen. Selecting another channel of
  the same type will allow you to adjust the same parameters on the newly selected
  channel.
- Touch the active block or press the 'Processing' key to return to the bank view.
- The order of audio signal processing is displayed from top to bottom.
- ① DCA channels display a list of up to 28 'members'. If there are more members than this, then '...' will appear at the bottom of the list.

### 7.1 Preamp (Input Channels)

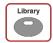

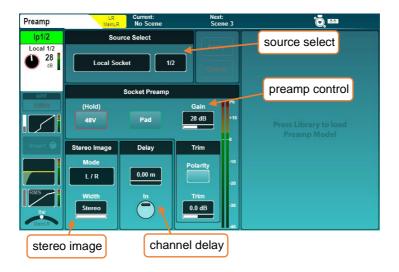

### Source Select -

• Touch the source type to select from a list of sources.

Unassigned = Channel has no source.

Local Socket = A socket on the rear of the SQ.

SLink Socket = A device connected to the SLink port

(AR, AB, DX, GX units or another console).

USB Port = Either SQ-Drive or USB-B (depending on mode).

IO Port = SQ Option card.

Signal Generator = The built-in signal generator.

 Touch the source channel and use the touchscreen rotary to scroll through channels.

# Socket Preamp -

When the source is set to a socket with a preamp, the '48V', 'Pad' and 'Gain' parameters will become available. These are digital controls for the remote preamp and not a part of the channel processing.

- (i) When using Dante expanders, the socket is be patched to the Dante option card channel, which is subsequently patched to an SQ channel.
- (i) Socket control is also available in the I/O screen.

- Touch and hold the '**48V**' button to switch phantom power on or off (channel will be automatically muted for a period after switching).
- Touch the 'Pad' button to switch the -20dB pad in or out.
- Select 'Gain' or 'Trim' parameters to adjust using the touchscreen rotary.

Gain = 0dB to +60dBTrim = -24dB to +24dB

- (i) Gain is for digitally controlled analogue inputs, such as local microphone inputs or in an expander. Trim is a purely digital adjustment, for digital *or* line signal.
- Touch the 'Pol' button to invert the polarity of the input channel.

<u>Delay</u> – In order of processing, the channel delay is located after the compressor. It is presented in the preamp screen as it is usually set at the same time as other 'setup' parameters such as gain, which are not adjusted during mixing.

Select the value to adjust using the touchscreen rotary.

Input channel delay = 0.00ms to 341.00ms
Or 0.00m to 121.23m (-20°C to +40°C)
Or 0.00ft to 397.76ft (-4°F to +104°F)
Or 0S to 32736S

- (i) The units used to measure delay are chosen in the Surface Preferences screen.
- Touch the 'In' button to switch the delay in or out.

<u>Stereo Image</u> – This section is visible only when a stereo input channel is selected. Touch the mode to select from the following options:

L/R = standard left/right.

R/L = switched left/right.

L-Pol/R = standard left/right with switched polarity on left.

R-Pol/L = switched left/right with switched polarity on right.

Mono = left and right fed to both channels.

L/L = left fed to both channels.

R/R = right fed to both channels.

M/S = for decoding a mid/side array (outputs M+S/M-S).

(i) For normal M/S use, the mid signal/microphone should be patched to the odd channel and the side signal/microphone should be patched to the even channel.

The width control can be adjusted in 1% increments from Mono (0%) to Stereo (100%).

### DEEP Preamp -

Preamps in the SQ itself and those in Remote Audio Units are accurate and transparent, with fast transients and low THD. However, there are some situations where alternative characteristics may be desirable. Using a DEEP preamp model allows you to add these characteristics, with complete control, and none of the associated limitations or reliability concerns of esoteric equipment.

• When in the channel '**Preamp**' screen, press the '**Library**' key to show the list of preamp models.

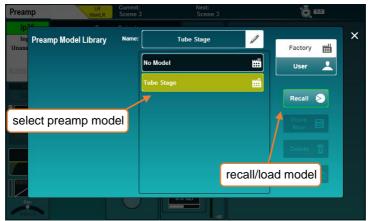

• Select a preamp preset, then press the 'Recall' button to load it.

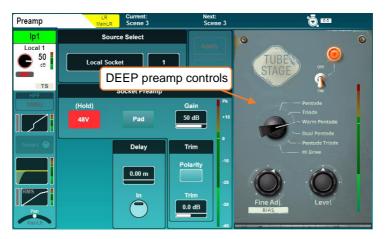

- Touch 'On/Off' to switch the preamp model on or off.
- Touch any on-screen parameter and adjust using the touchscreen rotary.

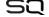

### 7.2 Preamp (Mix Channels)

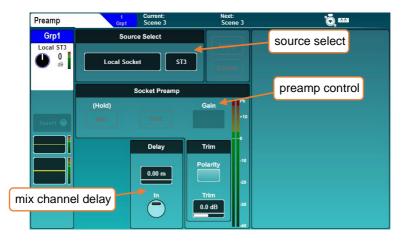

#### Mix External In -

A 'Mix Ext In' can be used with any mix channel. This routes audio directly from a source to the mix without processing, or any routing and level control. It is commonly used to add a pre-processed signal to a mix, such as a submixer or click track.

(i) Mono mixes allow mono external inputs and stereo mixes allow stereo external inputs.

Other than the channel delay, all parameters in the preamp section of mix processing relate to the control of the mix external input, including Source Select, Socket Preamp (available when a socket preamp is selected as the source) and Trim. Refer to Preamp (input channels) for more information.

(i) Note that the 'Polarity' switch and Trim control affect the polarity and trim of the assigned 'Mix Ext In', and not the mix channel output.

# Delay (mix channel output delay) -

In order of signal processing, this delay is located at the end of the mix channel, after the compressor.

Select the value to adjust using the touchscreen rotary.

| Mix channel delay = = | 0.00 ms to 682.00 ms                  |
|-----------------------|---------------------------------------|
| Or                    | 0.00 m to 242.47 m (-20°C to +40°C)   |
| Or                    | 0.00 ft to 795.53 ft (-4°F to +104°F) |
| Or                    | 0 S to 65472 S                        |

- Touch the 'In' button to switch the delay in or out.
  - (i) The units used to measure delay are chosen in the Surface Preferences screen.

# 7.3 HPF (Input Channels)

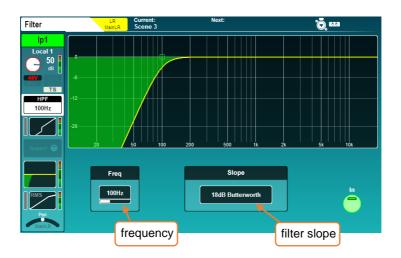

### HPF -

A High Pass Filter (HPF) is available on every input channel and features an adjustable slope and frequency.

- Switch in or out using the on-screen button or using the dedicated HPF 'In' key.
- Touch the HPF Frequency value to select it, then adjust using the touchscreen rotary, or use the dedicated HPF 'Freq' rotary to affect the selected input channel.
- Touch the current 'Slope' value to select from different filter slopes.

HPF Frequency = 20Hz to 2Khz Slope = 12dB, 18dB, 24dB (attenuation per octave) Butterworth

(i) The HPF is also visible on the PEQ processing screen for convenience and can be stored and recalled with PEQ settings. Though as a separate process at a different point in the signal path, HPF does not contribute to the PEQ response curve.

### 7.4 Gate (Input Channels)

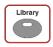

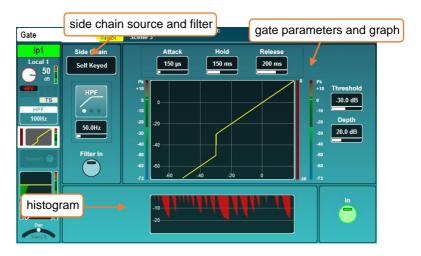

Switch the Gate in or out using either the on-screen 'In' button or the physical Gate 'In' key (to the left of the dedicated Gate threshold rotary).

#### Side Chain -

- Select either 'Self Keyed' or side chain the gate from another channel.
- (i) When using another channel as a side chain input, the signal is sourced after all channel processing, post millisecond channel delay.
- Touch the filter type to switch between HPF/BPF/LPF modes. The 'Filter In' button engages the filter.
- Touch the frequency value to select it, then adjust with the touchscreen rotary.

```
HPF Frequency = 20Hz to 5kHz
BPF Frequency = 120Hz to 10kHz
LPF Frequency = 120Hz to 20kHz
```

# Parameters and graph -

- The graph displays input/threshold on the x-axis and output level on the y-axis to give a visual representation of gate parameter settings.
- The side chain input level is shown on the meter to the left of the graph.
   Gate action (signal reduction) from 0dB to -30dB is shown on the meter to the immediate right of the graph. When the gate is switched in, this is red, otherwise it is white.

The post-gate level is shown to the right of this.

Adjust parameters by touching to select and then using the touchscreen rotary.
 Gate threshold also has a dedicated rotary.

Attack =  $50\mu s$  to 300msHold = 10ms to 5secsRelease= 10ms to 1secThreshold = -72dB to +18dBDepth = 0dB to 60dB

### Histogram -

The histogram shows the previous 12 seconds of gate activity, moving from right to left. As with the reduction meter, when the gate is in, the level reduction (depth) is shown in red, and when out is shown in white/grey.

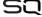

#### 7.5 Insert

The insert points on SQ can be used to route audio to and from any available I/O sockets, allowing analogue or digital processing to be inserted into the channel.

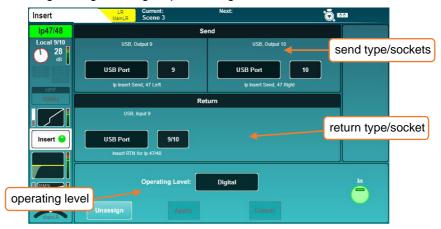

Inserts can also be used with the internal FX engines. See the FX engines section for more details.

Send – Select destination type and channel for the insert send.

Return – Select source type and channel for the insert return.

Send/Return types = Local Socket, SLink Socket, USB Port, IO Port, FX Unit

(i) Note that insert send and return is not latency compensated.

Operating level – Select from line level options to match insert type.

Digital = Uncompensated, for use with digital I/O.

Analogue = For use with +4dBu outboard equipment.

- -10 dBV = For use with -10dBV outboard equipment.
- Switch the insert in or out by using the on-screen 'In' button.
- Unassign all send and return sockets with the 'Unassign' button.

When a selected channel's insert is assigned and switched 'In', the 'Insert Active' LED will illuminate on the surface.

- Sockets used by insert points are identified as 'in use' by the colouring of the socket number in the I/O screen.
- (i) If sockets have been set and then patched elsewhere, the insert may become invalid. In this state 'Insert Invalid' will be displayed on the right of the screen and the insert will be switched out.

### 7.6 GEQ (Mix Channels)

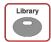

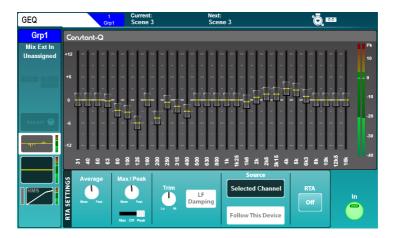

All mix channels feature a 28-band stereo graphic EQ which can be switched in or out by using the on-screen 'In' button.

With a mix channel selected, and GEQ active, the green 'In' LED in the GEQ section (below the PEQ rotaries) will illuminate.

To make adjustments, touch the on-screen fader for each band and use the touchscreen rotary.

Frequencies (Hz) = 31, 40, 50, 63, 80, 100, 125, 160, 200, 250, 315, 400, 500, 630, 800, 1k, 1.25k, 1.6k, 2k, 2.5k, 3.15k, 4k, 5k, 6.3k, 8k, 10k, 12.5k, 16k Gain = -12dB to +12dB Bandwidth = 1/3<sup>rd</sup> oct (constant)

# 'Fader Flip' mode -

The SQ can display the GEQ on faders, with each channel strip showing a single frequency band to allow for quick and accurate adjustment.

- Pressing the GEQ 'Fader Flip' key shows the graphic EQ for the selected mix on faders, with a frequency band on each fader strip. Pressing the 'Fader Flip' key a second time on the SQ-5 or SQ-6 displays the next set of frequency bands, and a third press will exit the mode.
- (i) In 'Fader Flip' mode, the chromatic channel meters and peak indicators can be used to show RTA levels and prominent frequency. See the RTA – GEQ 'Fader Flip' section for full details.

 $\underline{\mathsf{RTA}}$  – The RTA displays the levels of the RTA source for each frequency band of the GEQ.

For full information on the GEQ RTA see the RTA section of this guide.

### DEEP GEQ -

Along with the 'Constant-Q' GEQ, other DEEP GEQ's with unique characteristics can be added to the SQ.

Once added to the SQ, these can be used in place of the 'Constant-Q' GEQ on any mix channel.

- (i) Information on how to add models can be found in the Add-ons section of this guide.
- Press the 'Library' key to see the GEQ Library.
- Different GEQ models are recalled from the 'Factory' library.
- Store and Recall DEEP GEQ user presets using the 'User' library.

### Proportional-Q -

Smooth wide Q which progressively narrows toward maximum cut or boost values.

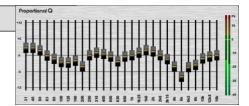

#### Hybrid GEQ -

A combination of the Proportional-Q and Constant-Q units providing smooth boosts and clinical cuts.

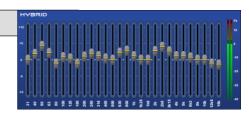

### Digi GEQ -

Optimised gain and width to minimise frequency band interaction.

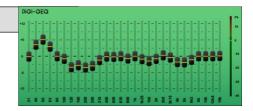

#### **7.7 PEQ**

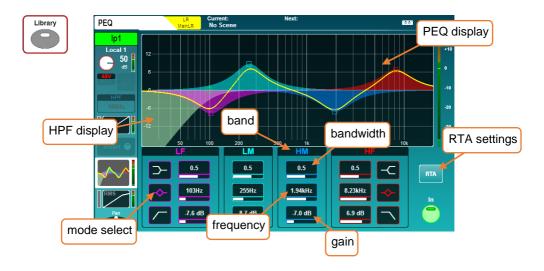

The PEQ can be switched in or out using the physical 'In' key on the surface or with the on-screen 'In' button.

- The 4-bands of the parametric EQ are labelled to match the physical EQ section on the surface.
- To use the dedicated physical EQ controls, select a band, and use the gain, bandwidth and frequency rotaries to adjust. To adjust on-screen, touch a parameter and use the touchscreen rotary, or touch and drag points on the graph.
- The frequency band selected on the surface can be set to follow the on-screen selection in Surface Preferences.
- Touch the relevant icon to switch between the shelf, bell and filter modes for LF and HF bands.
- When the PEQ is active, the graphical display is brightly coloured, when inactive, it is greyed out.

```
LF Mode = Shelf, Bell, HPF
HF Mode = Shelf, Bell, LPF
Frequency (all modes) = 20Hz to 20kHz
Width (parametric) = 1.5 octave to 1/9th octave
Gain (parametric, shelf) = -15dB to +15dB
```

Touch the 'RTA' button to view and adjust the RTA overlay settings. Full details
on the PEQ RTA are in the RTA section of this guide.

#### 7.8 Compressor

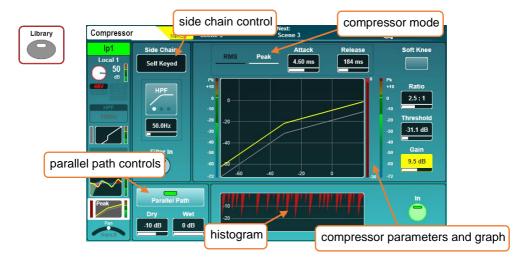

Switch the Compressor in or out using either the on-screen '**In**' button or the physical Compressor '**In**' key (to the left of the dedicated Compressor threshold rotary).

#### Side Chain -

- Select either 'Self Keyed' or side chain the compressor from another channel.
- (1) When using another channel as a side chain input, the signal is sourced after all channel processing, post millisecond channel delay.
- Touch the filter type to switch between HPF/BPF/LPF modes.
- Touch the frequency to select, then adjust using the touchscreen rotary.

```
HPF Frequency = 20Hz to 5kHz
BPF Frequency = 120Hz to 10kHz
LPF Frequency = 120Hz to 20kHz
```

# Compressor Mode -

There are two detection modes in the standard compressor, RMS (average) and Peak. Touch either mode to toggle between them. The active mode is displayed in white.

# Soft Knee -

Touch this button to switch on the soft knee setting. This enables a variable ratio which smooths the behaviour of compression around the threshold (this is also displayed on the graph).

#### Parameters -

Adjust parameters by touching to select and then using the touchscreen rotary.

```
Attack = 30µs to 300ms
Release= 50ms to 2secs
Ratio = 1:1 (no compression) to Infinity (limiting)
Threshold = -46dB to +18dB
Gain (make-up gain) = 0dB to +18dB
```

### Graph -

- The graph displays input/threshold on the x-axis and output level on the y-axis to give a visual representation of parameter settings.
- The side chain input level is shown on the meter to the left of the graph.
- Compression (signal reduction) from 0dB to -30dB is shown on the meter to the immediate right of the graph. When the compressor is switched in, this is red, otherwise it is white.
- The post-compressor (output) level is shown to the right of the signal reduction.

### Parallel Compression -

This allows you to blend the compressed signal with the uncompressed signal. Due to the XCVI core, these signals are coherent, and no comb filtering is introduced.

- Touch the 'Parallel Path' button to switch in or out.
- Touch the Dry/Wet values and adjust using the touchscreen rotary.

# Dry/Wet individual level = -infinity to 0dB

# Histogram -

The histogram shows the previous 12 seconds of compressor activity, moving from right to left. As with the level reduction meter, when the compressor is in, the level reduction (depth) is shown in red, and when out is shown in white/grey.

# Ducker Mode -

'Ducker Mode' is available as an option in the Compressor Library. This is a special compressor mode that reduces channel level based on signal from another channel (using the side chain input). Ducking is commonly used on a background music channel with the side chain fed from an announcement microphone.

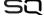

<u>DEEP Compressors</u> – These are modelled on classic hardware units and have unique tonal and behavioural characteristics.

Once DEEP compressor models have been added to an SQ, they can be used in place of the RMS/Peak compressor on any input or mix channel.

- (1) Information on how to add models can be found in the Add-ons section of this guide.
- Press the 'Library' key to see the Compressor Library.
- Different compressor models can be recalled from the 'Factory' library.

#### Opto -

The best characteristics from a range of optical compressors combined into one smooth sounding unit.

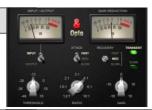

#### 16T -

Tight and punchy VCA-based RMS compressor, with natural sounding gain reduction.

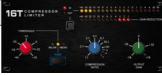

#### 16VU -

The classic VCA-based RMS compressor.

Musically enhances low-mid frequencies when driven.

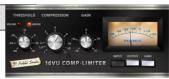

### Peak Limiter 76 -

Two versions of the renowned FET levelling amplifier. One vintage, one more modern, both with all-button mode

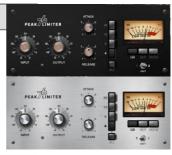

#### Mighty -

Transistor array compressor that features a unique attack sound. Capable of massive gain reduction with low distortion

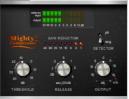

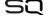

## 8. Routing

Press any 'Sel' key to select a channel, then press the 'Routing' screen key to display the routing 'bank view'. This shows an overview of 8 channels at once, with the selected channel highlighted.

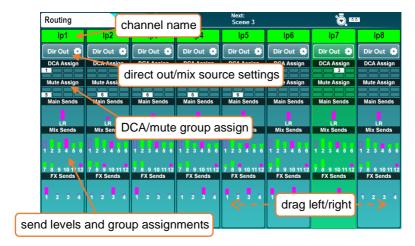

If a channel is assigned to a DCA or Mute group, this is shown with a filled, numbered icon.

Send levels for Input and Group channels are displayed for Main/LR, Aux sends and FX sends. These are displayed as a filled bar if assigned, and an outline if unassigned. The bar is coloured pink for post-fade and green for pre-fade.

If a mix has been configured as a group, and a channel is assigned to the group, this is shown with a pink circle.

The 8 channels shown will automatically adjust if a different channel is selected, though you can also drag left or right to see other channels in the layer.

- Touch a channel name to change the name and colour.
- Touch the 'Dir Out' button on input channels to see direct out settings.
- Touch the DCA/Mute Assign 'blocks' to see assignments.
- Touch anywhere in the Main/Mix/FX/Matrix Send levels to see detailed send information for the channel.
- Touch anywhere in the Matrix Sources to see all sources for that Matrix.
- Touch the list of members on a DCA channel to view and assign or unassign the members of that DCA.
- (i) DCA channels display a list of up to 28 'members'. If there are more members than this, then '...' will appear at the bottom of the list.

#### 8.1 Direct Out

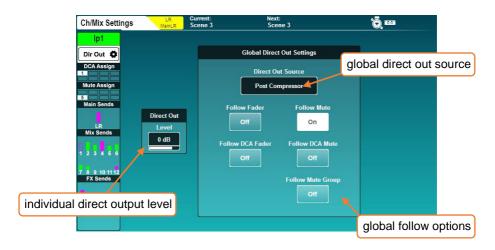

Touch the 'Dir Out' button on any input channel.

This screen shows the direct output level for the selected channel, as well as the global direct out settings which affect all channels. The currently selected channel is displayed on the left.

• Touch the level value and adjust using the touchscreen rotary, this is adjusted individually on each channel.

#### Direct out level = $-\inf$ to +10dB

- Choose whether direct out signals are affected by faders or mutes by touching the on-screen buttons.
- Select the channel 'tap off' point by touching the 'Direct Out Source' value. Each source point is presented in order, and is affected by all preceding processing that is switched in.

Post Preamp = signal is affected only by the preamp gain.

Post HPF = signal is also affected by the high pass filter.

Post Gate = signal is also affected by the gate.

Post Insert Return = signal is also affected by the insert.

Post PEQ = signal is also affected by PEQ.

Post Comp = signal is also affected by compressor.

Post Delay = signal is affected by all channel processing including ms delay.

### 8.2 Mix Send and Balance Settings

Mix channels have different buttons in place of the '**Dir Out**' button found on the input channels, touch this to see the following options.

### Main – ('Main Snd')

 Touch the 'Output Bal' value and adjust using the touchscreen rotary to adjust the output balance.

### Group – ('Group')

- Touch the 'Output Bal' value and adjust using the touchscreen rotary to adjust the output balance.
- Touch 'All On' or 'All Off' button to assign or unassign all channels to the group.

## Aux – ('Aux Snd')

• Touch the 'Channel Source' value to choose the where the aux takes channel signal from. Each source point is presented in order, and is affected by all preceding processing that is switched in.

Post Preamp = signal is affected only by the preamp gain.

Post Insert Return = signal is also affected by HPF, gate and insert.

Post EQ = signal is also affected by PEQ.

Post Delay = signal is affected by all channel processing including ms delay.

- Touch 'All On' or 'All Off' button to assign or unassign all channels to the aux.
- Touch 'All Pre' or 'All Post' button to set all channel sends to pre-fade or post-fade.

## FX - (FX Snd')

 Touch the 'Channel Source' value to choose the where the FX send bus takes channel signal from. Each source point is presented in order, and is affected by all preceding processing that is switched in.

Post Preamp = signal is affected only by the preamp gain.

Post Insert Return = signal is also affected by HPF, gate and insert.

Post EQ = signal is also affected by PEQ.

Post Delay = signal is affected by all channel processing including ms delay.

- Touch 'All On' or 'All Off' button to assign or unassign all channels to the FX bus.
- Touch 'All Pre' or 'All Post' button to set all channel sends to pre-fade or postfade.

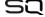

#### 8.3 DCA/Mute Groups

Touch the DCA/Mute Assign block to show assignments for the selected channel.

Digitally Controlled Amplifiers (DCA's) control the send levels and mutes of multiple channels with a single fader and mute key.

Mute groups are used to mute multiple channels using a single SoftKey.

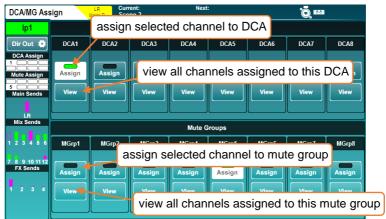

- Touch 'Assign' buttons to assign or unassign the selected channel to DCA's or Mute Groups.
- Touch the 'View' buttons to see all channels currently assigned to that DCA or Mute Group at once.
- Touch and drag up and down in a 'View' window to see all channels.
- Channels can be assigned or unassigned by touching assignment buttons.
- Touch the DCA/Mute Assign 'blocks' to return to the selected channel assignments view.

In both '**Processing**' and '**Routing**' screens, DCA channels display a list of up to 28 channel 'Members' (channels assigned to that DCA). If there are more members than this, then '...' will appear at the bottom of the list.

- Touch anywhere on a DCA member list to view and assign or unassign channels.
- (i) DCA's are for control only, and do not sum or carry signal, and therefore do not have processing or metering functionality.
- (i) Pressing the PAFL key on a DCA fader strip is the equivalent of using additive PAFL on every member of the DCA. When engaged, PAFL keys of the DCA members will flash.
- (i) When muting DCA's or Mute Groups, the mute keys of the assigned channels will flash. If a channel is also muted independently, the duration of illumination will change to indicate this.
- (i) The 'DCA Spill' feature allows you to 'spill' DCA members across the channel strips. See the DCA Spill section for more information.

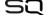

### 8.4 Send Levels and Mix Assignments

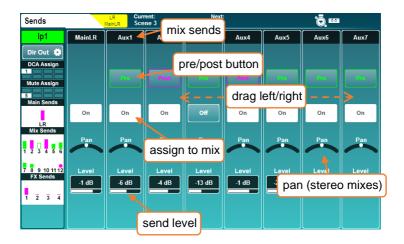

This screen displays all sends and mix assignments for the selected channel.

- Touch and drag left or right to view all mixes and sends.
- Touch an 'On/Off' button to assign or unassign the channel to a mix/send or matrix.
- Touch a 'Pre/Post' button to set a send to either Pre-fade or Post-fade.
- Touch a 'Pan/Bal' control and use the touchscreen rotary to set the pan or balance for a send.
- Touch a 'Level' value to adjust the send level to a mix using the touchscreen rotary.
- Holding the 'Assign' key and pressing the 'Sel' key of a channel will assign or unassign that channel from the currently selected mix.
- Holding the 'Assign' key and pressing the 'Sel' key of a mix will assign or unassign all channels to that mix.
- Holding the 'Pre Fade' key and pressing the 'Sel' key of a channel toggles
  channel send to the currently selected mix between pre and post fade send.
- Holding the 'Pre Fade' key and pressing the 'Sel' key of a mix toggles all channel sends between pre and post fade send.

# 8.5 CH to All Mix key

Pressing and holding the momentary '**CH to All Mix**' key displays all send levels for the currently selected channel on the fader strips. If the selected channel is a mix, then the send levels to matrices will be shown.

You can also hold this key and subsequently hold the 'Assign' or 'Pre Fade' keys to quickly change routing options for the selected channel.

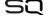

#### 8.6 Matrices

The SQ features 3 matrix buses which can be mono or stereo. These can be fed by any combination of SQ mixes and routed to any available output socket.

Combining mixes can be useful for several applications including:

- Recording a single mix or combination of mixes can be recorded with additional mix processing and level control.
- Extra speakers a matrix can be used to send a duplicate of single mix (often the LR mix) with extra processing and/or added delay. This is useful for 'fill' speakers or to time align ancillary speakers.
- Feeding subwoofers by routing the main LR mix (Post-Fade) to a matrix and
  using this to feed subwoofers, the entire system level can be controlled by the LR
  master send, but the subwoofers have additional processing and level control.

There are three methods for sending a mix to a matrix.

- The matrix sends are shown in the send levels and assignments screen when a mix is selected.
- 2) The matrix sources are shown in the send levels and assignments screen when a matrix is selected.

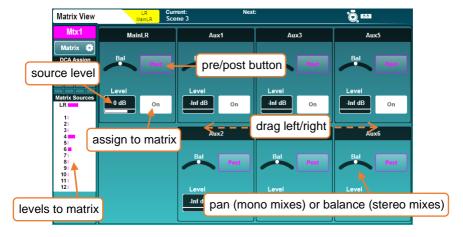

- 3) The matrix sends are shown on faders when a mix channel is selected and the momentary 'CH to All Mix' key is pressed on the surface of the SQ.
- (i) For information on setting any mix to mono, see Input/Mix stereo assign.

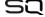

₩ 43

# 9. Metering

#### 9.1 PAFL LED Meter

The 12 segment LED metering on the surface of the SQ to the right of the touchscreen displays level metering for the PAFL bus, so will always show metering for what is being sent to the headphone output.

By default, with no PAFL keys active, this displays the main LR mix level.

The PAFL LED indicator below the 12 segment LED illuminates when a PAFL routing key or button is active anywhere in the mixer.

### 9.2 Input/FX/Mix/USB Meters

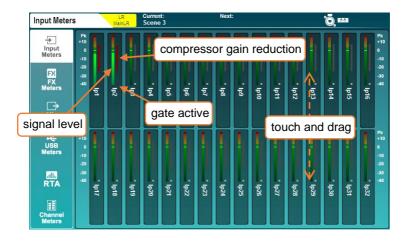

The first four tabs on the 'Meters' screen show 'Input Meters', 'FX Meters', 'Mix Meters' and 'USB Meters'.

- The main coloured meters display levels from -40dB to +10dB.
- Gain reduction meters show level reduction from 0dB to -30dB, this is red/bright red when the compressor is switched in and grey/white when it is switched out.
- The gate active indicators are red/bright red when the gate is switched in and grey/white when the gate is switched out.
- Touch and drag to view all channels.
- USB Meters display 16 or 32 channels depending on USB mode and sample rate.
- 'USB Inputs' show levels on the USB stream coming into the SQ, and labels these with the highest numbered channel or socket they have been patched to.
- 'USB Outputs' shows the level and source of signals being sent to USB.

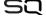

## 9.4 Chromatic Channel Metering

The Chromatic Channel Metering displays the information of a high-resolution meter in the space of a single LED. It can depict a much greater range of levels than a traditional meter and behaviour is customisable in the 'Channel Meters' tab.

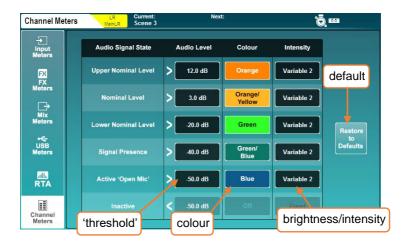

- Touch an 'Audio Level' value and adjust using the touchscreen rotary.
- (i) 'Audio Level' values are bound by the level setting of states above and below.
- Touch a colour for an 'Audio Signal State' and use the touchscreen rotary to adjust the colour/s for this level range.

Colours = White, Red, Orange, Orange/Yellow, Yellow, Green, Green/Blue, Blue, Blue/Red, Off.

• Touch the 'Intensity' value to choose the behaviour of the meters.

Fixed = meter switches instantly between states.

Variable 1 = Meter changes close to the endpoints of its range.

Variable 2 = Meter changes across the whole range.

• Touch the 'Restore to Defaults' button to restore settings:

| Upper Nominal     | > | +12.0dB | Orange        | Variable 2 |
|-------------------|---|---------|---------------|------------|
| Nominal           | > | +3.0dB  | Orange/Yellow | Variable 2 |
| Lower Nominal     | > | -20.0dB | Green         | Variable 2 |
| Signal Presence   | > | -40.0dB | Green/Blue    | Variable 2 |
| Active 'Open Mic' | > | -50.0dB | Blue          | Variable 2 |
| Inactive          | < | N/A     | N/A           | N/A        |

#### 9.5 RTA's

There are two Real Time Analysers in the SQ. One is shown in the Meters screen (the 'Meters RTA') and the other can be displayed in PEQ or GEQ processing screens and/or shown using Chromatic Channel Metering when in GEQ 'Fader Flip' mode (the 'Channel RTA').

### RTA - Meters Screen -

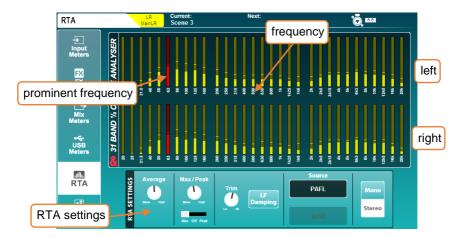

By default, the Meters screen 'RTA Souce' is set to 'PAFL' to match what is being sent to the headphone output and 12 segment LED meter. The source can also be switched to a specific fixed channel if desired.

- The most prominent frequency is shown in red.
- Mono mode displays L+R.
- Touch switches or values to select from options or make adjusts using the touchscreen rotary.

Source = PAFL or Fixed Channel.

Fixed Channel = Any input or mix channel.

Mono/Stereo = Stereo 31 band  $1/3^{rd}$  Octave or Mono 61 band  $1/6^{th}$  Octave.

Trim = Raise or lower the metering level.

Average Slow to Fast = Adjusts the effective number of samples used by the average (bar) meters.

Max/Peak Slow to Fast = Adjusts the effective number of samples used by the max/peak indicators.

Max-Off-Peak = Max displays the higher of either average or peak, Peak always displays peak (which may be lower than the average meters).

LF Damping = When enabled, response is gradually dampened towards the lowest frequency band, to better represent LF output energy.

### RTA - PEQ Screen -

The 61 band PEQ RTA uses automatic gain control (pre-trim) to display useful relative levels of frequencies on the PEQ graph. By default, it is sourced from the selected channel and is shown on all input and mix channels.

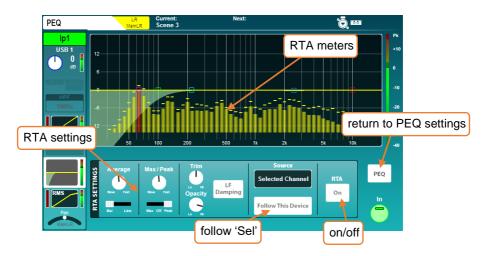

The average meters for the PEQ RTA can either be displayed as bars, with each meter's centre aligned with the frequency it represents, or as a line.

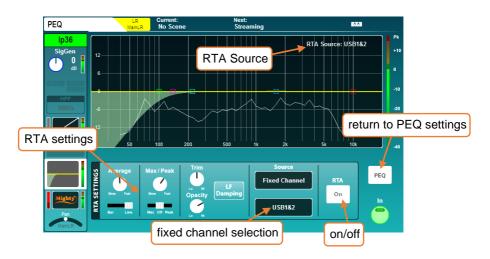

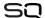

- If the RTA Source is using the 'Fixed Channel' option and is different to the currently selected channel, the RTA Source channel is displayed at the top right.
- If the RTA for a different channel is displayed because it has been selected by another device (e.g. SQ-MixPad), the RTA source is shown at the top right with a '!' prefix and the RTA meters will be greyed out.
- When displaying bars, the most prominent frequency is shown in red.
- Stereo sources display metering for L+R.
- Touch switches or values to select from options or make adjusts using the touchscreen rotary.

Source = Selected Channel or Fixed Channel.

Follow this device = When enabled, selecting a channel on this device will also select the Channel RTA source

Fixed Channel selection = Any input or mix channel.

Trim = Raise or lower the metering level.

Opacity = Adjusts the opacity of the RTA metering

Average Slow to Fast = Adjusts the effective number of samples used by the average (bar or line) meters.

Bar-Line = Display multiple bars or a single line.

Max/Peak Slow to Fast = Adjusts the effective number of samples used by the max/peak indicators.

Max-Off-Peak = Max displays the higher of either average or peak, Peak always displays peak (which may be lower than the average meters).

LF Damping = When enabled, response is gradually dampened towards the lowest frequency band, to better represent LF output energy.

• Touch the 'PEQ' button to return to the PEQ settings.

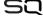

### RTA - GEQ Screen -

The 28 band GEQ RTA uses automatic gain control (pre-trim) to display useful relative levels of frequencies for each band of the Graphic EQ. By default, it is sourced from the selected mix channel.

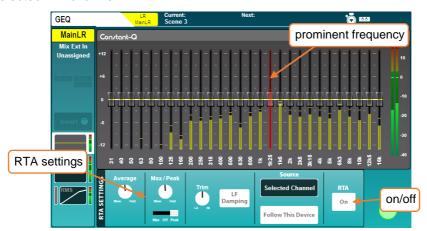

- If the RTA for a different channel is being displayed through use of the 'Fixed Channel' option, the RTA source is shown at the top right.
- If the RTA for a different channel is displayed because it has been selected by SQ-MixPad, the RTA source is shown at the top right with a '!' prefix and the RTA meters will not be visible.
- The most prominent frequency is shown in red.
- Stereo sources display metering for L+R.

Source = Selected Channel or Fixed Channel.

Follow this device = When enabled, selecting a channel on this device will also select the Channel RTA source

Fixed Channel selection = Any input or mix channel.

Trim = Raise or lower the metering level.

Opacity = Adjusts the opacity of the RTA metering

Average Slow to Fast = Adjusts the effective number of samples used by the average (bar) meters.

Max/Peak Slow to Fast = Adjusts the effective number of samples used by the max/peak indicators.

Max-Off-Peak = Max displays the higher of either average or peak, Peak always displays peak (which may be lower than the average meters).

LF Damping = When enabled, response is gradually dampened towards the lowest frequency band, to better represent LF output energy.

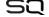

### RTA - GEQ 'Fader Flip' -

When in GEQ 'Fader Flip' mode, if the PEQ/GEQ RTA is displaying the currently selected mix (i.e. the mix being controlled by the faders) then the Chromatic Channel Meters will display the level of each frequency band above the fader that controls it. The most prominent frequency is also displayed using the Pk LED's.

If the PEQ/GEQ RTA is displaying a different channel to the one selected, the Chromatic Channel Meters and Pk LED's will not illuminate.

### 9.6 Other Metering

- Detailed metering is displayed after each processing 'block' and is particularly useful for checking gain staging.
- SQ-Drive metering on the multitrack screen displays either the signal being sent to, or the signal returning from the SQ-Drive, depending on state (recording/playback).

### Peak -

As long as a peaking channel has been assigned to a channel strip, there is always visibility of any peaking on the SQ surface;

- The red peak (Pk) LED's next to dedicated processing controls (Preamp, PEQ, GEQ, Compressor) will illuminate when signal reaches -3dBFS at the meter directly following that processing 'block'. 0dBFS is absolute maximum, so the Pk LED indicates the signal is close to digital clipping at that point.
- The red peak (Pk) LED's on channels strips use multi-point sensing to display destructive peaking anywhere in that channel's input/mix processing.
- If a channel is peaking on a channel strip on an inactive layer, the layer selection key will illuminate red.

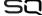

# 10. FX Engines

There are 8 RackFX engines in the SQ which can be used for any available FX type, meaning any combination of 8 types can be used at any one time.

Each unit has its own dedicated stereo return with PEQ for routing using Mix -> Return, or a unit can be inserted directly into any input or mix processing channel.

FX units can be controlled from either the FX screen, or from the processing screen with an FX Send or Return channel selected.

1 To always show the relevant FX unit when viewing the FX screen, enable the 'FX Screen Follow Sel' option in Surface Preferences.

### 10.1 Loading Units and Presets

Pressing the '**FX**' screen key displays the front/rear of the currently selected FX engine, with other loaded FX units and any empty slots on the left of the screen.

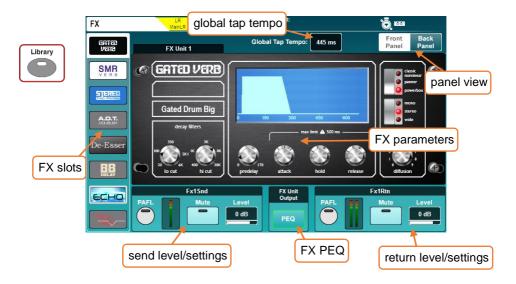

- Select the slot you wish to use.
- Press the 'Library' key on the surface to open the FX Library.
- Select an FX type, then a '**Factory**' preset. Different presets use different FX types, so to load a different FX type, recall a preset which uses it.
- Touch the 'Recall' button to recall the preset and FX type.
- (i) User presets can be stored and recalled to and from the 'User' section of the FX library.
- (i) By default, the first four FX engine slots have been populated with useful FX presets, but all 8 slots are freely assignable.

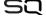

### 10.2 Adjusting Parameters

Each FX type has a different set of parameters, but all work in the same way.

- Touch any buttons to switch between modes or states.
- Touch parameter controls or values and use the touchscreen rotary to adjust.

The SMR FX type is a special case – there are 4 different reverb algorithms available and pressing the 'Expert' button will give access to much more in-depth control for fine tuning of each. In this mode, cycle through all available parameter settings using the 'Page' button.

### 10.3 Using FX Buses and Returns

The SQ has four FX send buses which are routed to the inputs of the first four FX engine slots by default and when using Mix -> Return with 'FX Send' selected.

These buses can be used in the same way as any of the mix buses:

- Press an FX key from 1 to 4 to show and adjust the send levels on faders for each fader strip to that FX bus. Or with a channel selected, hold the 'CH to All Mix' key to show and adjust all FX bus sends for the selected channel (along with all other sends).
- The master FX send level is controlled with the Master channel (when in 'Mix Master' mode and displaying the FX sends on faders).

The output from the FX unit is returned to the matching FX return channel for each FX engine slot. (i.e. the 'FX Unit 1' output is routed to 'Fx1Rtn').

- All FX return channels are stereo and feature a PEQ.
- FX Returns are assigned and sent to mixes in the same way as any input channel.

The signal path is:

# Input/Group/FXRet channel → FX Send → FX Unit → FX Return → Mix channel

Which gives full control over the amount of each channel being sent to each FX unit, as well as the amount of 'wet' affected sound being sent to each mix.

(i) FX return channels can be assigned to fader strips but will not be visible unless they are routed to from the output of the FX engine (i.e. set as 'Mix -> Return' on the back panel).

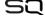

### 10.4 Sending to FX from Other Sources

<u>Mix->Return</u> – As well as sending using the four FX buses, you can send to the FX engines using mixes, allowing you to send to any of the 8 FX engines using 'sends on faders'. This routing type can also be used with channel direct outs.

For any adjustment to routing first press the 'Back Panel' button at the top right of the FX screen.

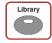

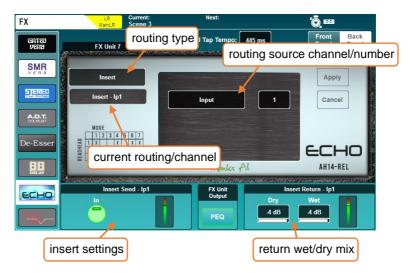

- 1) Set the routing type to 'Mix -> Return'.
- 2) Touch the routing source value to select a source.

## Sources = FX Send, Group, Aux, Main, Matrix, Ip Direct Out

- 3) Touch the channel value and adjust using the touchscreen rotary.
- 4) Touch the 'Apply' button to apply changes.

<u>Inserts</u> – You can insert FX engines into individual channels or mixes. This automatically sets up and uses the insert point of the channel.

- 1) Set the routing type to 'Insert'.
- 2) Touch the routing source value to select a source.

## Sources = Input, Group, Aux, Main, Matrix

- 3) Touch the channel value and adjust using the touchscreen rotary.
- 4) Touch the 'Apply' button to apply changes.
- ① Typically, signal processors such as multiband compressors and de-essers are used inserted in this way.

#### 10.5 FX Levels and PEQ

#### Mix->Return -

When routed as 'Mix -> Return', the PAFL, Mute and Level settings for the currently selected FX engine slot are displayed at the bottom of the screen for both the FX send and FX return.

- Touch buttons to PAFL or mute channels.
- Touch values and adjust using the touchscreen rotary.

#### Inserts -

When an FX engine is being used as an insert, the insert 'In' button and return wet/dry mix values are displayed.

- Touch the 'In' button to switch the insert in or out.
- Touch either wet or dry values to adjust the blend of the dry (unprocessed) signal with the wet (processed) signal.

### Dry/Wet individual level = -infinity to 0dB

#### PEQ -

Press the PEQ button at the bottom centre of the screen to view and adjust the PEQ which affects the output of the FX. This works in exactly the same way as any channel processing PEQ.

(i) All level and PEQ settings, presented on the FX screen for convenience, duplicate control available elsewhere in the mixer. The PEQ for example, is the same PEQ that can be accessed when selecting FX return channels in the Processing screen.

#### 10.6 FX Screen Follow Sel

The 'FX Screen Follow Sel' option means that the selected unit in the FX screen follows channel selection.

It works with FX send and return channels, as well as any channel which has an FX unit inserted.

As an example, selection of an FX Return channel will therefore display the relevant FX unit, and simultaneously enable control of the FX Return PEQ with the dedicated rotary controls. It would also instantly display an inserted dynamic unit if one was being used on the selected channel.

This option can be enabled or disabled in Surface Preferences.

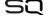

### 10.7 RackExtra FX Types

## Spatial Modelling Reverb (SMR) -

4 fully configurable complex spatial models: Classic, Hall, Room and EMT.

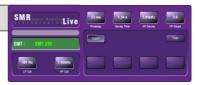

### Stereo Tap Delay -

Clean digital delay with link, filters, tap tempo (global or local) and BPM or ms display options.

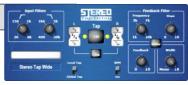

#### ADT Doubler -

Automatic double tracking unit with double and quad modes, separation, thickness and autopan control.

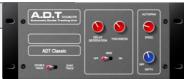

#### Chorus -

Versatile chorus unit with 3 stereo field options, rate, depth and LFO control, plus autopan option.

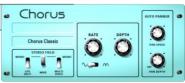

### Symphonic Chorus -

A faithful emulation of the 80's classic chorus effect with 2 very simple controls.

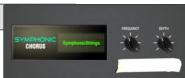

## Flanger -

3 classic flanger effects in one unit: 'Ambient', 'Vintage' and 'Wild' with multiple LFO and stereo options.

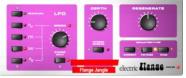

## MOO 12 Stage Phaser -

Accurate emulation of a 12 stage phaser, with rich, textured phasing and plenty of control.

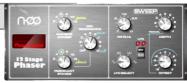

### Gated Verb -

Emulation of the 80's classic gated reverb, with in-depth control and 2 extra variants: 'Panned' and 'Powerbox'.

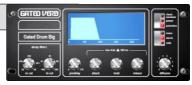

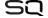

### RackFX Add-ons -

### MultiBD Compressor 4 -

Fully featured 4 band compressor for dynamic control on input or mix channels.

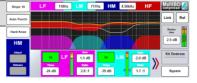

#### MultiBD Compressor 3 -

Fully featured 3 band compressor for dynamic control on input or mix channels.

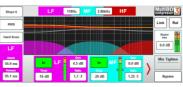

#### DynEQ4 -

4 band dynamic equaliser, able to carve and shape any sound source.

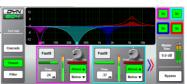

#### De-Esser -

Classic De-Essing with auto-threshold for natural sibilance reduction.

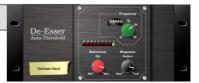

### Bucket Brigade -

Stereo analogue delay model with vintage bucket brigade sound.

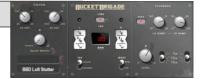

#### Echo -

Faithful reproduction of the classic tape echo unit.

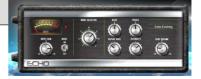

### Hypabass -

Very low distortion sub-harmonic synthesizer to generate low end from sources with weaker bass content.

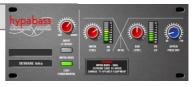

(1) Information on how to activate these can be found in the Add-ons section.

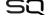

# 11. Saving and Recalling Shows/Scenes/Libraries

All mix settings in SQ can be stored and recalled in either 'Scenes' or 'Show' files. Scenes are intended for recall during use, whilst a Show file contains everything for an event or particular set up. Show files should also be used to backup a configuration or transfer it to another unit.

- A 'Scene' is a snapshot of all mix settings.
- There are 300 scene slots available per 'Show'.
- In addition to all scenes, a 'Show' includes all SQ settings (such as Chromatic Channel Metering and Integrated Surface Illumination settings).
- 1 The SQ can have one 'Show' on it at any one time. Multiple 'Show' files can be stored or recalled using SQ-Drive and SQ-MixPad.
- (i) Mixer Config settings including Input Stereo, Mix Stereo and Bus Config require changes to the XCVI core, interrupting audio. It is therefore not possible for these to be changed per scene.

| Saved in each Scene                        |
|--------------------------------------------|
| Input and output routing                   |
| Preamp settings                            |
| Channel processing                         |
| Channel assignments and send levels        |
| Panning and balance                        |
| Channel mutes                              |
| Mute Groups and DCA assignments and levels |
| Fader strip assignments                    |
| FX units and parameters                    |
| Channel names and colours                  |
| SoftKey/SoftRotary assignments             |
| Footswitch settings                        |
| Ganging                                    |

| Saved in each Show              |
|---------------------------------|
| 300 Scenes                      |
| All Libraries                   |
| Stereo Input/Mix and Mix Config |
| Audio Sync settings             |
| Signal Generator settings       |
| Talkback settings               |
| PAFL and Listen settings        |
| Global scene filter settings    |
| Channel safes                   |
| MIDI channel                    |
| USB source and sample rate      |
| Surface brightness preferences  |
| Chromatic Channel Metering      |
| Role/Master Fader Mode          |

| Saved in the SQ   |
|-------------------|
| Network settings  |
| Unit name         |
| Fader Calibration |
| User Permissions  |

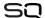

### 11.1 Scene Manager

The scene manager allows scenes to be stored, recalled or deleted and for per-scene recall filters to be applied.

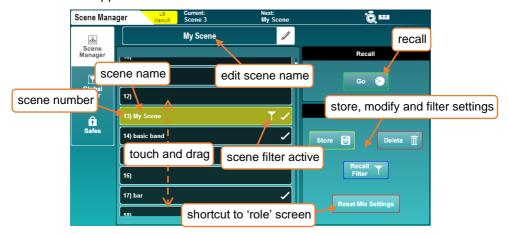

To store all current mix settings in a new slot:

- Touch any empty slot.
- Touch the 'Store' button to save with the name 'Scene [x]'.
- Touch in the empty scene name field to be prompted to name the scene at the same time as storing it.

#### To recall a scene:

Touch a scene to highlight it then touch the 'Go' button.

#### To rename a scene:

Touch the scene, then touch in the edit scene name field at the top of the screen.

### To overwrite a scene:

• Touch the scene to overwrite, then touch the 'Store' button.

#### To delete a scene:

- Touch the scene you wish to delete then touch the 'Delete' button.
- (1) You can choose whether or not to confirm scene operations (and avoid accidental overwriting) by using the 'Confirm Scene Operations' button found in Surface Preferences.

To quickly copy, paste or delete scenes:

- Hold the 'Copy' key and touch the scene you wish to copy.
- Hold the 'Paste' key and touch the scene slot in which you'd like to paste it.
- Hold the 'Reset' key and touch a scene to delete it.

#### Scene Filters -

When storing a scene, all mix settings are saved. However, it is possible to filter what is recalled using a combination of scene recall filters and global filters.

(i) See Global Filters for information on what each filter allows or blocks.

To choose which filters are allowed or blocked per scene:

Touch a scene to highlight it then touch the 'Recall Filter' button.

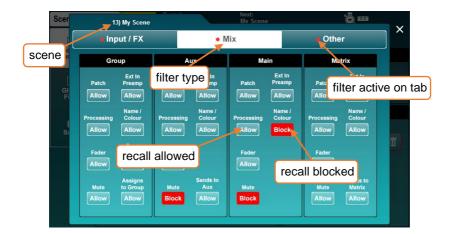

- In the pop-up, there are three tabs 'Input/FX', 'Mix' and 'Other' containing all available filters.
- Touch any filter button to switch between 'Allow' and 'Block'.
- Blocked parameters will not be affected when recalling the scene.
- 1 The Copy/Paste/Reset keys can also be used with the 'Recall Filter' button.

## Reset Mix Settings –

If wanting to start with default mix settings, pressing the 'Reset Mix Settings' button takes you to the Role page where it is possible to reset the mix without deleting scenes. See Reset Mix Settings for more information.

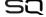

### 11.2 Global Filters

Global scene filters are always active, and affect which settings are changed when recalling a scene. They also override any active scene filters.

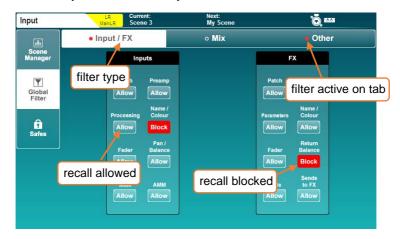

- Touch any filter button to switch between 'Allow' and 'Block'.
- Blocked parameters will not be affected when recalling scenes.

## Input/FX Filters -

| Inputs      |                                                                                    |
|-------------|------------------------------------------------------------------------------------|
| Filter      | Includes                                                                           |
| Patch       | Source and Direct Out patching of input channels                                   |
| Preamp      | Preamp settings of input channels and socket routing (excludes DEEP preamp models) |
| Processing  | All Input channel processing and insert socket settings                            |
| Name/Colour | All input channel names and colours                                                |
| Fader       | All input channel fader positions and assignments to the Main LR mix               |
| Pan/Balance | All input channel panning and balance to Main LR mix                               |
| Mute        | All input channel mutes                                                            |
| AMM         | All AMM assignments and settings                                                   |

| FX             |                                                                   |
|----------------|-------------------------------------------------------------------|
| Filter         | Includes                                                          |
| Patch          | All FX input patching (Mix->Return or Insert) and output patching |
| Parameters     | All FX parameters and wet/dry mix settings                        |
| Name/Colour    | All FX Send and Return channel names and colours                  |
| Fader          | All FX Send and Return channel fader positions                    |
| Return Balance | All FX Return channel balance positions                           |
| Mute           | All FX Send and Return channel mutes                              |
| Sends to FX    | All send levels and assignments to FX busses                      |

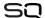

# Mix Filters -

| Group            |                                                             |
|------------------|-------------------------------------------------------------|
| Filter           | Includes                                                    |
| Patch            | Mix Ext In source plus output patching of Group channels    |
| Ext In Preamp    | Preamp settings of Group Mix Ext In                         |
| Processing       | All Group channel processing                                |
| Name/Colour      | All Group channel names and colours                         |
| Fader            | Master fader positions and output balance of Group channels |
| Pan/Balance      | Master pan and balance positions for all Group channels     |
| Mute             | Master mute for all Group channels                          |
| Assigns to Group | All channel assignments to all groups                       |

| Aux           |                                                           |
|---------------|-----------------------------------------------------------|
| Filter        | Includes                                                  |
| Patch         | Mix Ext In source plus output patching of Aux channels    |
| Ext In Preamp | Preamp settings of Aux Mix Ext In                         |
| Processing    | All Aux channel processing                                |
| Name/Colour   | All Aux channel names and colours                         |
| Fader         | Master fader positions and output balance of Aux channels |
| Mute          | Master mute for all Aux channels                          |
| Sends to Aux  | All send levels to Aux channels                           |

| Main          |                                                                  |
|---------------|------------------------------------------------------------------|
| Filter        | Includes                                                         |
| Patch         | Mix Ext In source plus output patching of the Main LR channel    |
| Ext In Preamp | Preamp settings of Main LR Mix Ext In                            |
| Processing    | Main LR channel processing                                       |
| Name/Colour   | Main LR channel name and colour                                  |
| Fader         | Master fader positions and output balance of the Main LR channel |
| Mute          | Master mute for all Main LR channel                              |

| Matrix          |                                                              |
|-----------------|--------------------------------------------------------------|
| Filter          | Includes                                                     |
| Patch           | Mix Ext In source plus output patching of Matrix channels    |
| Ext In Preamp   | Preamp settings of Matrix Mix Ext In                         |
| Processing      | All Matrix channel processing                                |
| Name/Colour     | All Matrix channel names and colours                         |
| Fader           | Master fader positions and output balance of Matrix channels |
| Mute            | Master mute for all Matrix channels                          |
| Sends to Matrix | All send levels to Matrix channels                           |

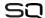

### Other Filters -

| DCA/Mute Group    |                            |  |
|-------------------|----------------------------|--|
| Filter            | Includes                   |  |
| DCA Name/Colour   | All DCA names and colours  |  |
| Mute Group Name   | All Mute Groups names      |  |
| DCA Fader         | All DCA fader values       |  |
| DCA Mute          | All DCA mutes              |  |
| Mute Group Mute   | All Mute Group mutes       |  |
| DCA Assign        | All DCA member assignments |  |
| Mute Group Assign | All Mute Group assignments |  |

| Input Sockets         |                                                                   |
|-----------------------|-------------------------------------------------------------------|
| Filter                | Includes                                                          |
| Tie Line Only Preamps | Preamp parameters for connected sockets not assigned to a channel |

| Output Sockets |                                                         |  |
|----------------|---------------------------------------------------------|--|
| Filter         | Includes                                                |  |
| Local Patch    | All patching to local output sockets (XLR, TRS and AES) |  |
| SLink Patch    | All patching to the SLink port                          |  |
| USB Patch      | All patching to USB (SQ-Drive and USB-B)                |  |
| ME Patch       | All patching to the ME system (SLink or I/O Port)       |  |
| I/O Port Patch | All patching to the I/O Port                            |  |

| Control       |                                               |  |
|---------------|-----------------------------------------------|--|
| Filter        | Includes                                      |  |
| SoftKeys      | All SoftKey assignments                       |  |
| Strip Assign  | Channel strip layout                          |  |
| Soft Rotaries | All Soft Rotary assignments                   |  |
| Ganging       | All ganging assignments and linked parameters |  |
| Footswitches  | Footswitch assignments                        |  |

- (i) It is common to block 'SoftKeys' and 'SoftRotaries', so they continue to function in the same way whenever scenes are recalled.
- (i) Changes to Talkback and PAFL Ext In patching and preamp parameters are always blocked as these are show level parameters.
- (i) All output socket filters also affect socket settings e.g. AES sample rate setting.

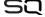

#### 11.3 Safes

'Safes' block any changes to a channel when recalling a scene.

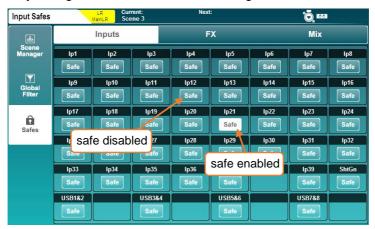

- Touch 'Input', 'FX' or 'Mix' tabs to view all channel safes.
- Touch a 'Safe' button to safe the channel (the button will turn white).

#### 11.4 Libraries

Factory Libraries and User Libraries are available for many features and processing in SQ and can be accessed by using the dedicated Library key when in certain screens.

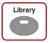

Throughout this document, where a library is available for use, it is noted with an image of the library key next to the screen image.

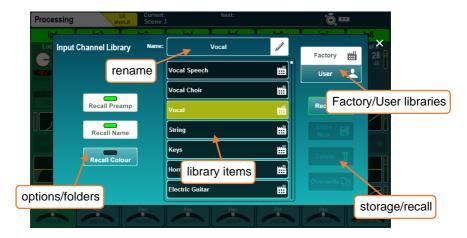

Factory libraries provide presets and are also used to recall different FX units or DEEP plug-ins. They are fixed in firmware and cannot be edited or overwritten.

## To recall from the library:

- Go to the screen you wish to recall parameters for.
- Press the 'Library' key.
- Select the Factory or User library item you wish to recall.
- Touch the 'Recall' button.

### To store or overwrite a library item:

- Go to the screen you wish to store parameters for with the settings you wish to store visible.
- Press the 'Library' key.
- Select the User library in the top right of the screen.
- Touch the 'Store New' button to store a new library item.

### OR

Select a library item and touch the 'Overwrite' button.

### To delete a library item:

- Select the User library in the top right of the screen.
- Select the library item you wish to delete.
- Touch the 'Delete' button then confirm to delete the item.

Libraries are available in the following screens.

| SQ Libraries  |                         |                                                              |  |
|---------------|-------------------------|--------------------------------------------------------------|--|
| Library       | Screen                  | Includes                                                     |  |
| Input Channel | Processing overview     | All input channel processing - Options for Preamp, Name and  |  |
|               | (input selected)        | Colour recall                                                |  |
| Mix Channel   | Processing overview     | All mix channel processing - Options for Ext In Preamp, Name |  |
|               | (mix selected)          | and Colour recall                                            |  |
| Preamp Model  | Processing > Preamp     | DEEP preamp model and parameters                             |  |
|               | (input selected)        |                                                              |  |
| Gate          | Processing > Gate       | Gate parameters                                              |  |
| GEQ           | Processing > GEQ        | DEEP GEQ models and parameters                               |  |
| PEQ           | Processing > PEQ        | PEQ parameters - Option for HPF                              |  |
| Compressor    | Processing > Compressor | DEEP compressor models and parameters                        |  |
| FX            | FX (rack selected)      | FX units and parameters, including Wet/Dry mix               |  |
| User          | Setup > Users           | User permission settings                                     |  |
| Permissions   | (User 1- 10 selected)   |                                                              |  |
| Input Channel | I/O > Inputs            | All patching for Input Channel and Mix Ext In                |  |
| Patch         |                         |                                                              |  |

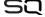

### 11.5 Data Transfer (USB/MixPad)

All data transfer options are located in the '**Utility**' screen, in the '**Data**' tab. These enable shows and individual scenes and libraries to be stored and recalled, and are used to back-up data or transfer it to another SQ.

#### USB Shows -

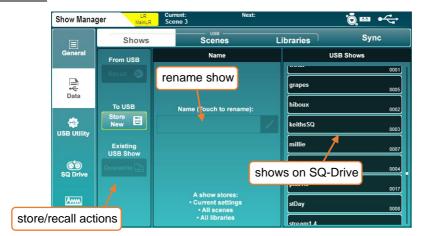

#### To store a show to a USB device:

Touch the 'Store New' button - you will be prompted to name the show.

#### To recall a show:

 Touch a show to highlight it (use the touchscreen rotary to change selection or scroll through all shows) then touch the 'Recall' button.

#### To rename a scene:

Touch a show, then touch in the 'Name' field in the centre of the screen.

#### To overwrite a scene:

- Touch the scene to overwrite, then touch the 'Overwrite' button.
- Storing or recalling shows is not possible when SQ-Drive is being used for recording or playback.
- (i) Storing or recalling shows will interrupt USB-B streaming.

#### USB Scenes -

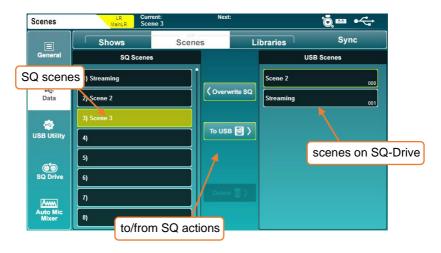

To store an individual scene to a USB device:

- Touch to select the scene you wish to store in the 'SQ Scenes' list on the left.
- Touch the 'To USB' button.

To transfer a scene from USB to the SQ:

- Touch to select the scene to transfer in the 'USB Scenes' list on the right.
- Touch to select an empty slot in the 'SQ Scenes' list on the left.
- Touch the 'To SQ' button to transfer.

#### To overwrite a scene:

- Touch to select the scene to transfer in the 'USB Scenes' list on the right.
- Touch to select the scene to overwrite in the 'SQ Scenes' list on the left.
- Touch the 'Overwrite SQ' button to transfer and overwrite the SQ scene.

#### To delete a scene from USB:

- Touch to select the scene to delete in the 'USB Scenes' list on the right.
- Touch the 'Delete' button and confirm the action in the pop-up.

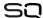

#### USB Libraries –

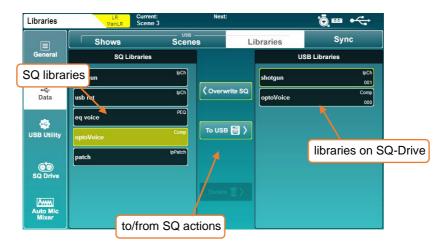

To store an individual library item to a USB device:

- Touch to select the library item you wish to store in the 'SQ Libraries' list on the left.
- (i) All user libraries in the current show are displayed.
- Touch the 'To USB' button.

To transfer a library item from USB to the SQ:

- Touch to select the library to transfer in the 'USB Libraries' list on the right.
- Touch the 'To SQ' button to transfer.

To overwrite a library item:

- Touch to select the library item to transfer in the 'USB Libraries' list on the right.
- Touch to select the library item to overwrite in the 'SQ Libraries' list on the left.
- Touch the 'Overwrite SQ' button to transfer and overwrite the SQ library item.

To delete a library item from USB:

Touch to select the library item to delete in the 'USB Libraries' list on the right.

Touch the 'Delete' button and confirm the action in the pop-up.

#### Sync -

To push or pull data using the SQ-MixPad app, the SQ console must be in sync mode. This avoids accidental overwriting of data on both the SQ console and SQ-MixPad.

To enter sync mode, go to the 'Utility' screen, then touch 'Data' followed by 'Sync'.

Touch the '**Sync Mode**' button then confirm you understand the implications of sync mode in the pop-up to proceed.

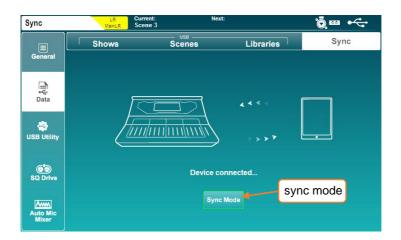

Once in sync mode, pushing and pulling of data is controlled by SQ-MixPad.

- ① User permissions for the current user of both the console and SQ-MixPad must allow 'Sync Push' and/or 'Sync Pull' to transfer a show.
- (i) Refer to SQ-MixPad help for more information on data transfer to and from MixPad.
- (i) Starting sync mode will disconnect all devices aside from the one being connected to as all network bandwidth is required without interruption.

# 12. Setup

### 12.1 Strip Assign

All fader strips on the SQ are freely assignable.

Press the 'Setup' screen key, touch the 'Surface' tab then touch the 'Strip Assign' tab.

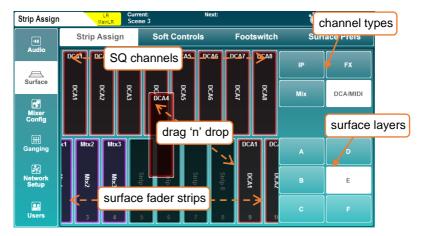

- SQ channels are displayed in the top half of the screen. Select channel types by touching buttons at the right, and touch and drag left or right to view all available channels.
- Fader strips are displayed in the bottom half of the screen. Select layers by touching the buttons to the right or switching layers on the surface, then touch and drag left or right to view all available fader strip slots.
- To assign channels to fader strips, touch and drag them from the top row to a fader strip in the bottom row.
- To remove assignments, touch and drag them out of the fader strip at the bottom towards the top of the screen.
- (i) FX return channels can be assigned to fader strips but will not be visible unless they are routed from the output of the FX engine (i.e. set as 'Mix -> Return' on the back panel).
- (1) The 'Listen' bus is not a channel type, but the Master fader or a Soft Rotary can be used to control Listen Level. See the Mixer Role section for more information.

#### 12.2 Input/Mix Stereo Assign

To use channels as stereo channels throughout the mixer, they must first be switched into stereo mode.

In the 'Setup' screen, touch the 'Mixer Config' tab, then touch either 'Input Stereo' or 'Mix Stereo'.

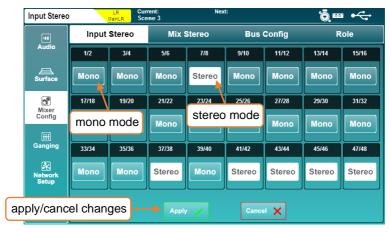

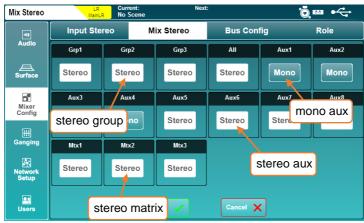

- Odd/even pairs of input channels or any mix can be switched between mono and stereo mode by touching the 'Mono/Stereo' button.
- Touch the '**Apply**' button to apply any changes.
- Touch the 'Cancel' button to undo changes and display the current state.
- Mixer Config changes (including mono/stereo assignments) require a restart of the core, which interrupts audio and therefore cannot be switched per scene. Using two mono inputs for stereo sources on a per scene basis can instead be achieved with Ganging.

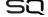

### 12.3 Mix Bus Configuration

The 12 mixes can be switched between group and auxiliary modes under the 'Bus Config' tab.

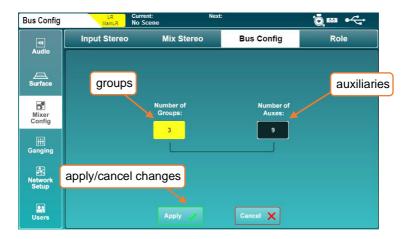

- Touch either the 'Number or Groups' value or the 'Number of Auxes' value, then adjust using the touchscreen rotary.
- Increasing the number of groups will decrease the number of auxiliaries and vice versa.
- Touch the 'Apply' button to apply any changes.

Auxiliaries will always be assigned sequentially to the first mix keys, with groups assigned afterwards. For example, if you configure the buses as 5 groups and 7 auxes, auxes 1 to 7 will be on mix keys 1 to 7 and groups 1 to 5 will be on mix keys 8 to 12.

(1) Mix keys assigned to auxes illuminate blue when active, and mix keys assigned to groups illuminate magenta.

### 12.4 SoftKeys/SoftRotaries

SoftKeys and SoftRotaries allow you to customise surface controls of the SQ.

Press the 'Setup' screen key, then touch the 'Surface' tab followed by the 'Soft Controls' tab to view and adjust SoftKey and SoftRotary assignments.

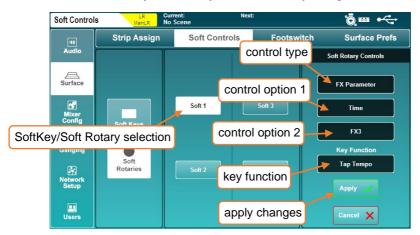

To change the function of a SoftKey or SoftRotary:

- 1) Touch either 'Soft Keys' or 'Soft Rotaries' (SQ-6, SQ-7).
- 2) Touch a numbered SoftKey or SoftRotary button, these match the labelling on the surface of the SQ and turn white when selected.
- 3) Touch the control type value and select a type.
- 4) Touch the control option 1 value (when available) and select an option.
- 5) Touch the control option 2 value and select an option.
- 6) For Soft Rotaries on SQ-6 and SQ-7 there is a third control option, to select the function of the associated key.
- 7) Touch the 'Apply' or 'Cancel' button, to apply or disregard any changes.

SoftKeys illuminate with different colours depending on function. When assigned to a Tap Tempo, they flash to display the current tempo.

Each SoftRotary has an LCD display, an assignable key and is illuminated when active, with the colour of the rotary and key relating to the assigned function.

- The SoftRotary LCD display momentarily displays parameter value when adjusted.
- Press the 'View' key multiple times to display Soft Rotary function and value.

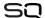

| Control Type           | Control Option 1          | Control Option 2                                  | Colour       |
|------------------------|---------------------------|---------------------------------------------------|--------------|
| Unassigned             | N/A                       | N/A                                               | N/A          |
| AMM Channel On/Off     | N/A                       | All input channels                                | Green        |
| AMM In/Out             | N/A                       | AMM 1, AMM 2                                      | Green        |
| Channel Mute           | N/A                       | All audio channels                                | Red          |
| Channel PAFL           | N/A                       | All audio channels                                | Yellow       |
| DAW Control            | N/A                       | Bank Up, Bank Down                                | N/A          |
| DCA Mute               | N/A                       | DCA's 1 to 8                                      | Red          |
| DCA PAFL               | N/A                       | DCA's 1 to 8                                      | Yellow       |
| DCA Spill              | N/A                       | Spill On Sel, DCA's 1 to 8                        | Magenta/     |
|                        |                           |                                                   | Green        |
| MIDI note On/Off       | MIDI Channel              | Note                                              | Red          |
| MIDI Program change    | MIDI Channel              | Program 0 - 127                                   | Red          |
| Mix Select             | N/A                       | All mixes                                         | Blue/Magenta |
| MMC                    | N/A                       | Rewind, Play, Pause, Stop, FFwd, Record           | Red          |
| Mute Group             | N/A                       | Mute Groups 1 to 8                                | Red          |
| PAFL Clear             | N/A                       | N/A                                               | Red          |
| Recall Scene           | N/A                       | All saved scenes                                  | Red          |
| Scene Next             | N/A                       | N/A                                               | Red          |
| Scene Previous         | N/A                       | N/A                                               | Red          |
| Scene Recall Go        | None, Auto Increment      | N/A                                               | Red          |
| Scene Store Current    | N/A                       | N/A                                               | Red          |
| SQ Drive Multitrack    | N/A                       | Previous, Stop,                                   | Blue/Red/    |
|                        |                           | Start/Pause, Arm recording,<br>Next, Arm/Rec/Stop | Green        |
| SQ Drive Stereo Play   | N/A                       | Previous, Stop,                                   | Blue/Red/    |
|                        |                           | Start/Pause, Next                                 | Green        |
| SQ Drive Stereo Record | N/A                       | Stop, Start/Pause, Arm                            | Blue/Red/    |
| T_II.                  | NI/A                      | recording, Arm/Rec/Stop                           | Green        |
| Talk                   | N/A                       | N/A                                               | Green        |
| Tap Tempo              | Left, Right, Left & Right | FX engines 1 to 8                                 | Yellow       |
| Global Tap Tempo       | N/A                       | N/A                                               | Yellow       |

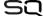

| Control Type           | Control Option 1                              | Control Option 2                              | Key                                                               |
|------------------------|-----------------------------------------------|-----------------------------------------------|-------------------------------------------------------------------|
| Unassigned             | N/A                                           | N/A                                           | N/A                                                               |
| AMM Priority           | Current Selection, all input channels         | N/A                                           | Unassigned, On                                                    |
| Compressor             | Threshold, Ratio, Gain,<br>Attack, Release    | Current Selection, all input and mix channels | Unassigned, In                                                    |
| DCA Level Fader        | DCA's 1 to 8                                  | N/A                                           | Unassigned, Mute,<br>PAFL, Spill                                  |
| FX Parameter           | Time*, Amount*                                | Rack FX Slot (1-8)                            | Unassigned, Tap<br>Tempo, Mute Send,<br>Mute Return, Insert<br>In |
| Gate                   | Threshold, Depth, Attack,<br>Hold, Release    | Current Selection, all input channels         | Unassigned, In                                                    |
| HPF Frequency          | Current Selection, all input channels         | N/A                                           | Unassigned, In                                                    |
| Main Level Fader       | Current Selection, all main send levels       | N/A                                           | Unassigned, Mute,<br>PAFL                                         |
| MIDI absolute          | MIDI Channel                                  | CC#                                           | Unassigned, Note                                                  |
| MIDI relative          | MIDI Channel                                  | CC#                                           | Unassigned, Note                                                  |
| MIDI Program<br>Change | MIDI Channel                                  | N/A                                           | Sends MIDI                                                        |
| PAFL Listen Level      | N/A                                           | N/A                                           | N/A                                                               |
| Pan                    | Current Selection, all input and mix channels | Current Mix, all stereo aux                   | Unassigned, Centre                                                |
| PEQ Band               | LF, LM, HM, HF                                | Current Selection, all input and mix channels | Gain/Width/Freq                                                   |
| Preamp model           | Fine Adjustment, Level                        | Current Selection, all input channels         | Unassigned, In                                                    |
| Preamp                 | Gain, Trim                                    | Current Selection, all input and mix channels | Unassigned, Pad,<br>Polarity                                      |
| Send Level Fader       | Current Selection, all input and mix channels | Current Mix, Main LR, all aux and FX sends    | Unassigned, Assign (to mix)                                       |

| *FX Parameter 'Time' and 'Amount' functions for different FX units |                                   |                 |
|--------------------------------------------------------------------|-----------------------------------|-----------------|
| FX Unit                                                            | Time                              | Amount          |
| SMR Reverb                                                         | Decay Time                        | N/A             |
| Gated Verb                                                         | N/A                               | N/A             |
| Stereo Tap Delay                                                   | Delay Time (L - use 'Link' for R) | Feedback Amount |
| ADT                                                                | Delay Separation                  | Thickness       |
| Blue Chorus                                                        | Rate                              | Depth           |
| Symphonic Chorus                                                   | Frequency                         | Depth           |
| Flanger                                                            | Speed                             | Depth           |
| Phaser                                                             | Rate                              | Depth           |

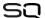

#### 12.5 Footswitch

Connect a single or dual, momentary or latching footswitch with a TS or TRS ¼" jack plug to the 'Footswitch' socket to allow hands-free control of the SQ.

In the 'Setup' screen, touch the 'Surface' tab then the 'Footswitch' tab to display and adjust the footswitch settings and assignments.

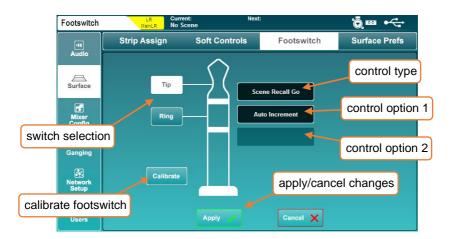

When first connecting a footswitch, touch the 'Calibrate' button to set the type of switch being used. Follow the on-screen instructions.

- Single footswitches usually use only the 'Tip' connection.
- You may need to experiment to find which switch is connected to tip or ring with a
  dual footswitch.

Options for the type of switch are as follows and must match the footswitch hardware:

Unused = Select for a switch you do not wish to use.

Latching = Press and release to switch on, press again to switch off.

Momentary = Press and hold to switch on, release to switch off.

Soft Latch = Enables a momentary switch to be used as a latching switch.

To assign a function to a footswitch:

- 1) Touch either '**Tip**' or '**Ring**' buttons to select a switch.
- 2) Touch the control type value and select a type.
- 3) Touch the control option 1 value (where available) and select an option.
- 4) Touch the control option 2 value (where available) and select an option.
- 5) Touch the 'Apply' or 'Cancel' button, to apply or disregard any changes.

**K** 75

(i) Available footswitch assignments closely match those for SoftKeys.

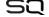

#### 12.6 Surface Preferences

Press the 'Setup' key, then touch the 'Surface' tab followed by the 'Surface Prefs' tab to see the surface preferences.

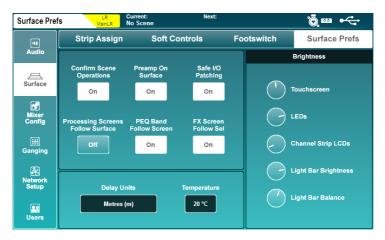

- i This screen can also be accessed by pressing the 'Brightness' button on the 'Home' page.
- Touch the 'Confirm Scene Operations' button to enable or disable confirmation pop-ups when performing scene overwriting/recalling/deleting operations.
- Touch the 'Preamp On Surface' button to choose whether the dedicated surface preamp rotary can adjust preamp gain (when 'Off' the rotary controls Trim instead).
- Touch the 'Safe I/O Patching' button to enable or disable safe patching in the I/O screen. When 'Off' the 'Patch' button will not be displayed at all.
- Touch the 'Processing Screens Follow Surface' button to enable or disable the option for processing screens to change to the last adjusted parameter.
- Touch the 'PEQ Band Follow Screen' button to choose whether the band selection on the surface follows the on-screen PEQ band selection.
- Touch the 'FX Screen Follow Sel' button to enable or disable FX unit selection in the FX screen following which channels are selected.
- (i) The 'Preamp on surface' setting is useful when there is a digital split between two consoles and gain adjustments would affect both. Instead, it allows quick adjustment of trim, which is local to the console.
- (i) 'FX Screen Follow Sel' means the FX unit selected in the FX screen will follow selection of FX send and return, as well as any channel where an FX unit has been inserted.

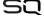

## Channel Delay Controls -

'Delay Units' changes the units displayed on all input and mix processing channel delays.

```
Delay Units = Millisecond (ms)

Meters (m)

Feet (ft)

Samples (S)
```

As the speed of sound through air depends on the temperature of the air, selecting a measure of distance will allow the '**Temperature**' value to be changed. This should be set to match the ambient temperature of the air.

Temperature = 
$$-20^{\circ}$$
C to  $+40^{\circ}$ C  
 $-4^{\circ}$ F to  $+104^{\circ}$ F

- If Meters is selected, temperature is shown in Celsius. If Feet is selected, temperature is shown in Fahrenheit.
- (i) Note that these values extend outside the operating temperature range of the SQ.

#### Brightness -

These settings individually control the brightness of illumination across the SQ.

• Touch a parameter dial and adjust using the touchscreen rotary.

```
Touchscreen = The touchscreen backlight
LED's = All surface LED's including keys, channel and PAFL metering
Channel Strip LCDs = Channel naming strip LCD backlights
Light Bar Brightness = Brightness of the integrated illumination
Light Bar Balance = Colour of the integrated illumination
```

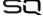

#### 12.7 PAFL

The Pre/After Fade Listen settings affect the behaviour of the PAFL bus which is routed to the SQ headphone output and displayed on the 12 segment LED meter as well as being routed to the SQ's RTA.

Press the 'Setup' screen key, then touch the 'Audio' tab, followed by the 'PAFL' tab to display and adjust settings.

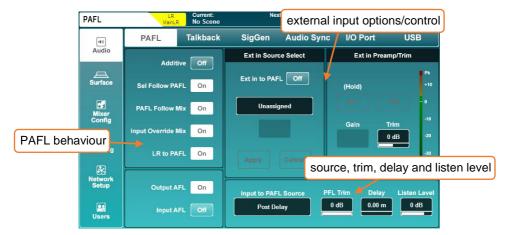

Touch any button on the left of the screen to turn an option on or off.

Additive (On) = Allows multiple channel strips to be routed to the PAFL bus at once.

Sel Follow PAFL (On) = Pressing a PAFL key will also select ('**Sel**') a channel. PAFL Follow Mix (On) = When PAFL is active on the master/mix channel strip, the channel being routed to PAFL will follow mix selection.

Input Override Mix (On) = When PAFL is in additive mode, pressing the PAFL key of an input channel unassigns mix channels from the PAFL bus.

Unassigning all input channels reassigns the previously assigned mixes.

LR to PAFL (On) = When no other PAFL routing is active, the main LR mix is routed to the PAFL bus.

Output AFL (Off) = Output channels routed to the PAFL bus are pre-fade. (Pre-Fade Listen)

Output AFL (On) = Output channels routed to the PAFL bus are post-fade. (Post/After Fade Listen)

Input AFL (Off) = Input channels routed to the PAFL bus are pre-fade. (Pre-Fade Listen)

Input AFL (On) = Input channels routed to the PAFL bus are post-fade. (Post/After Fade Listen)

**K4** 78

#### Ext in Source Select and Ext in Preamp/Trim -

Use these settings to select an external in socket to feed directly to the PAFL bus. Preamp control will become available when a local or remote preamp has been assigned.

Use the 'Ext in to PAFL' button to switch the external in signal on or off.

1 This feature is intended for communication between two systems, so it is active even when the PAFL bus is being used to monitor channels.

#### Input to PAFL Source Point -

Select where in the channel the PAFL signal is sourced from.

Post Preamp = Signal is affected by preamp only

Post Insert Return = Also includes DEEP Preamp, HPF, Gate and Insert

Post PEQ = Also includes PEQ

Post Delay = Also includes Compressor and Channel Delay

(i) Note that 'Post Preamp' setting does not include DEEP Preamp processing.

#### PFL Trim -

The PFL trim attenuates the level of PFL signal routed to the PAFL bus. It does not affect AFL.

PFL Trim = -24dB to 0dB

#### Delay -

The PAFL delay can be used to align the PAFL bus when, in a live sound environment, the naturally delayed sound from a sound system can be heard at the same time as the otherwise instant signal fed to headphones or monitors, causing phase issues or an audible delay.

PAFL bus delay = 0ms to 682.6ms

#### <u>Listen Level</u> –

The Listen bus is fed by the PAFL signal and can be patched to an output socket. The Listen Level affects the output level of this bus.

#### Listen Level = -Inf to +10dB

(1) The Listen Level can also be controlled by the master fader. See the Mixer Role section of this guide for more information.

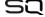

#### 12.8 Talkback Settings

Talkback is used to enable the engineer to communicate via the audio outputs.

When the 'Talk' key is pressed, the talkback source is routed to all assigned mixes.

(i) The talkback output can also be routed from the I/O screen from the 'Monitor Out' tab. This output respects the 'Talk' switch and is useful for a dedicated talkback speaker or use with a ME system.

Press the '**Setup**' screen key, then touch the '**Audio**' tab followed by the '**Talkback**' tab to view and adjust the talkback settings.

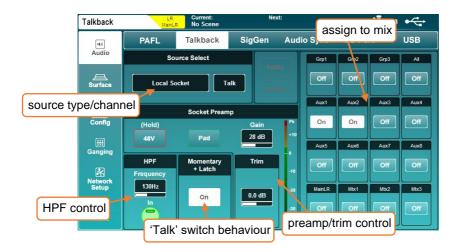

- Source, preamp and trim settings are the same as those used in the Processing/Preamp screen and can be adjusted in exactly the same way.
- Similarly, HPF works in the same way as for any input channel in the Processing/HPF screen.
- Touch the momentary latch 'On' button to enable the 'Talk' key latching mode. When this mode is on, a quick single press of the 'Talk' key switches talkback on or off, though the key will continue to work as in momentary mode if held.
- Touch any mix assign button to switch the talkback feed on or off for that mix.
- (i) Note that the local 'Talk' socket can be used as an extra input channel socket. When 'Talk' is assigned to an input channel, changing preamp settings in the Processing screen for that channel will also change settings in the Talkback setup and vice versa. The same logic applies when a source other than the local 'Talk' socket is assigned as the Talkback source. The HPF and Trim however, are independent.

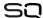

## 12.9 Signal Generator

The signal generator can be used to send a signal to a mix for level configuration or used in conjunction with an RTA and a measurement microphone to check the frequency response of a system.

Press the 'Setup' screen key, then touch the 'Audio' tab followed by the 'SigGen' tab to view and adjust the signal generator settings.

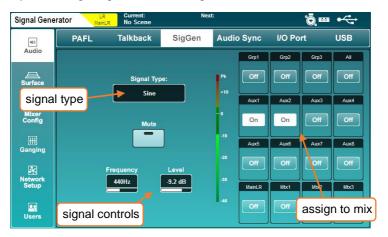

• Touch the 'Signal Type' value to select a type of signal.

Signal Type = Sine, White noise, Pink noise, Band-pass noise

- Touch the 'Mute' button to mute or unmute the signal.
- Touch the 'Frequency' value (where available) and use the touchscreen rotary to adjust.

## Frequency = 20Hz to 20kHz

Touch the 'Level' value and use the touchscreen rotary to adjust.

#### Level = -72dB to +18dB

- Touch any mix assign button to assign or unassign the signal generator to or from a mix.
  - (i) The signal generator can also be used by any input channel. Select 'Signal Generator' in 'Source Select' on the Processing/Preamp screen.

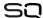

#### 12.10 Audio Sync and AES Sample Rate

Press the 'Setup' screen key, then touch the 'Audio' tab followed by the 'Audio Sync Opts' tab to see clock source and AES digital output sample rate options.

### Audio Clock Source -

Touch the 'Audio Clock Source' value to select a source.

Internal = Sync to the internal audio clock.

SLink = Sync to a digital clock signal being received by the SLink port.

I/O Port = Sync to a digital clock signal being received on the port of a connected option card.

Touch the 'Apply' button to apply changes.

When successfully synchronised, a green tick will be shown to the right of the source selection. When there is no suitable clock being received, a red cross is shown to the right of the source selection and in the SQ title bar.

- Using the SQ as a standalone system with or without expansion units, 'Internal' should be selected as the clock source.
- With a direct SQ to SQ connection, one console can be thought of as the master
  and the other a slave. The master console can clock to anything <u>except</u> for the
  port the slave is connected to, and the slave <u>must</u> clock to the port connected to
  the master.
- If connecting directly to a Qu, the port the Qu is connected to <u>must</u> be used as the clock source.
- When connecting to another system or 3<sup>rd</sup> party audio network (such as Dante or Waves), one master clock source on the network should be determined and all other units should synchronise to it.
- 1 The SQ will always run at 96kHz internally, even if the clock source it is synchronised to is running at 48kHz.
- (i) Issues with clocking can result in audible clicks and pops in the audio.

## AES Out -

The sample rate of the digital AES output can be changed if required.

• Touch the current sample rate value, then select an option.

AES Output Sample Rate = 44.1kHz, 48kHz, 88.2kHz, 96kHz

• Touch the 'Apply' button to apply any changes.

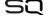

#### 12.11 I/O Port (Option Cards)

There are multiple option cards available for the SQ's I/O Port. These enable the SQ to interface with 3<sup>rd</sup> party audio protocols or can provide an additional SLink port.

(i) Before fitting, check SQ firmware release notes to ensure the option card is supported by the version of firmware currently running on the SQ.

To see and adjust I/O Port settings, press the '**Setup**' screen key, then touch the '**Audio**' tab followed by the '**I/O Port**' tab.

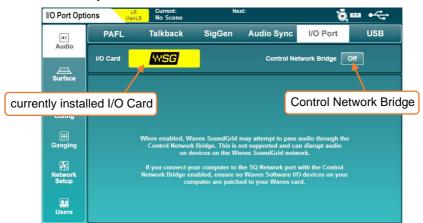

This screen shows information and settings for the option card which is currently connected. It also contains the 'Control Network Bridge' switch.

When the Control Network Bridge is on, the option card is internally connected (bridged) to the SQ's Network port. The Control Network Bridge is for control messaging only, as unlike the SLink port or the ports on Dante and Waves option cards, the SQ's Network port cannot be used for audio connections.

(i) Note that having the Control Network Bridge 'On' can cause issues with certain setups. Details of these potential issues are shown in the bottom half of the screen and should be considered before the network is bridged.

## SLink option card -

The SLink Option card provides an additional SLink port to any SQ console. It has exactly the same functionality as the built-in port, but operates independently, allowing for two different protocols to be run on the same system.

(1) The 'Control Network Bridge' switch does not affect the SLink option card as the SLink port is for direct connection to other consoles or expansion units which use Layer 2 protocols.

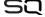

## Dante option card -

The Dante option card provides a 64x64 channel connection to a Dante network running at either 96kHz or 48kHz.

When patching to/from the I/O Port with a Dante card fitted, you are patching between the SQ core and Dante module. You must then use Dante controller to carry out further patching between the option card module and other devices on the network.

The 'Control Network Bridge' can allow a computer connected to the Dante network to also control the SQ using SQ-MixPad or MIDI over TCP/IP, or a computer connected to the SQ's Network port to run Dante Controller and adjust patching or device settings.

i No Dante audio will be passed through the SQ's Network port

Visit the Audinate website (www.audinate.com) to learn more about Dante, and to download software including Dante Controller and Dante Virtual Soundcard (DVS).

### Waves option card -

The Waves option card provides a 64x64 channel connection to a Waves SoundGrid network running at either 96kHz or 48kHz.

When patching to/from the I/O Port with a Waves card fitted, you are patching between the SQ core and Waves module. You must then use Waves software (SoundGrid Studio) to carry out further patching between the option card module and the computer or other devices on the network.

The 'Control Network Bridge' allows a computer connected to the SoundGrid network to also 'see' and control the SQ using SQ-MixPad or MIDI over TCP/IP.

Note that with the Control Network Bridge On, it may be possible to attempt to pass SoundGrid audio through the SQ's Network port, but the system should not be used in this way and any connection which will carry audio should be connected directly to option card ports.

Visit the Waves support website (www.waves.com/support) for more information on Waves SoundGrid and to download the applications and drivers required for use of the Waves option card with your system.

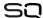

#### MADI option card -

The MADI option card provides a 64x64 channel connection to other MADI equipment via 2 input and 2 output links. It can run at either 96kHz or 48kHz, with or without redundancy.

When running at 96kHz, up to 32 channels can be used on each input or output link and at 48kHz up to 64 channels can be used on each input output link as follows:

| Mode              | Link 1 Input  | Link 1 Output | Link 2 Input   | Link 2 Output  |
|-------------------|---------------|---------------|----------------|----------------|
| 96kHz             | Channels 1-32 | Channels 1-32 | Channels 33-64 | Channels 33-64 |
| 96kHz (Redundant) | Channels 1-32 | Channels 1-32 | Channels 1-32  | Channels 1-32  |
| 48kHz             | Channels 1-64 | Channels 1-64 | -              | -              |
| 48kHz (Redundant) | Channels 1-64 | Channels 1-64 | Channels 1-64  | Channels 1-64  |

The Word Clock BNC on the option card can be set as an input or output and the Sync Source can be Word Clock or either of the input Links.

(i) To clock the SQ to the MADI Sync Source the SQ Audio Clock Source must also be set to 'I/O Port'.

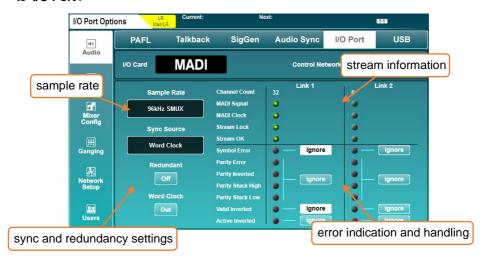

Information on the MADI stream for each Link is displayed to the right of the main settings, including error indication. If an error is detected on the stream, incoming audio will be muted, so an option to ignore these errors is provided for greater compatibility with third party equipment.

- (i) Only ignore stream errors when absolutely required and check for integrity of the audio at low level, as an error in the stream could cause full scale digital noise on the outputs.
- (i) The SQ MADI option card requires firmware V1.5.2 or later.

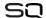

#### 12.12 USB Options

Press the '**Setup**' screen key, then touch the '**Audio**' tab followed by the '**USB**' tab to see the options for the USB-B and SQ-Drive.

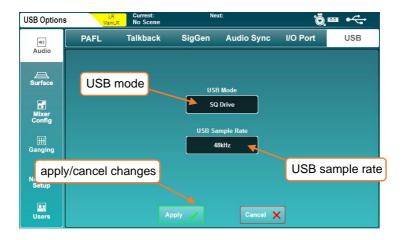

#### USB Mode -

This switches between USB-B and SQ-Drive modes.

USB-B should be selected for connection to a computer via the USB-B port on the rear of the SQ and SQ-Drive should be selected when recording or playing back audio to or from a USB storage device on the surface of the SQ.

These modes are exclusive with regards to audio. i.e. It is not possible to record to SQ-Drive at the same time as streaming audio over USB-B.

## USB Sample Rate -

The sample rate setting applies to both USB-B and SQ-Drive, and can be switched between 96kHz (no sample rate conversion) and 48kHz (sample rate conversion enabled).

Conversion takes place between the core and USB-B or SQ-Drive connection so the SQ will continue to run all processing at 96kHz whichever mode is selected.

(i) Selecting 48kHz mode will allow recording and playback of up to 32 channels to and from SQ-Drive. For more information, see the SQ-Drive Multitrack Recording and Playback section of this guide.

#### 12.13 Mixer Role and Master Fader Mode

For quick setup from a known starting point you can select the 'role' of the SQ.

Press the 'Setup' screen key, then touch the 'Mixer Config' tab followed by the 'Role' tab to view options for resetting mix settings and to change the master fader mode.

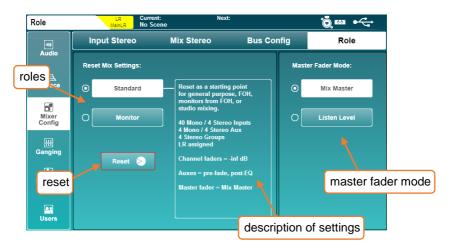

### Reset Mix Settings -

Selecting a role for the SQ and touching the 'Reset' button will reset the mix. Scenes and libraries are unaffected, though global filters and safes (used when recalling scenes) are ignored, and all safes are cleared.

(i) For details on default settings for different roles, see the Mix/System Reset section.

## Master Fader Mode -

The master fader can either be used to control the master send level of the selected mix or the level of the listen bus. Touch either mode button to instantly switch mode.

(i) The listen level can be viewed and adjusted in the PAFL screen.

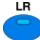

In 'Mix Master' mode, the blue LR mix key on the surface is illuminated blue when the LR mix is selected.

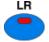

In 'Listen Level' mode, the blue LR mix key on the surface is illuminated red at all times.

#### 12.14 DCA Spill

The DCA Spill function allows all members of a DCA to be temporarily displayed across channel strips and layers, in place of the current channel strip layout.

Members are always spilled in listed order with the DCA itself on the last channel strip. Working with channels in a spill state is then the same as when working with the standard channel strip layout.

There are two ways to 'spill' a DCA, either directly or using the 'Spill On Sel' function.

## Spill a single DCA -

Assign a SoftKey to spill a specific DCA, or set a Soft Rotary Key to '**Spill**' when the Soft Rotary is assigned to '**DCA Level Fader**'.

(i) For information on assigning functions to SoftKeys, see the SoftKeys/SoftRotaries section of this guide.

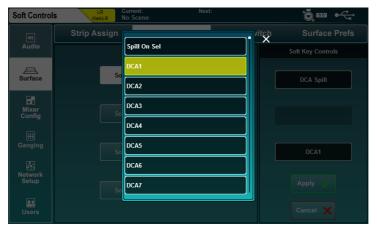

Press the Key to instantly spill the DCA. The SoftKey will flash and the spilled DCA will be shown next to the currently selected mix on screen.

To exit spill, either press the key again, or press the (flashing) '**Sel**' key on the DCA channel strip.

## Spill on select -

Assign a SoftKey to '**Spill On Sel**'. When pressed, it will illuminate to show spill on select is active and a second press will deactivate the function.

When active, pressing the '**Sel**' key of any DCA channel strip will spill that DCA. To exit spill, press the (flashing) '**Sel**' key on the displayed DCA channel strip.

(i) Deactivating spill on select will automatically exit any current spill.

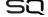

#### 12.15 Input Ganging

Ganging enables attributes to be linked across multiple input channels. This means changes to linked attributes on one member of the gang affect all other members of that gang at the same time.

The SQ features 8 gangs with up to 12 members in each.

To setup ganging, press the 'Setup' screen key, then touch the 'Ganging' tab.

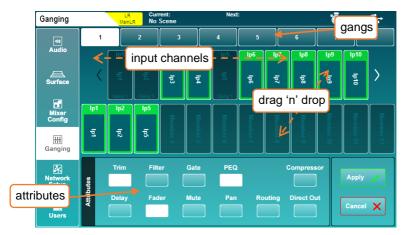

- Select a gang using the numbers at the top of the screen.
- Drag and drop input channels from the channel list to the gang. Touch and drag left and right to see all available channels.
- Touch attribute buttons to switch linked attributes for the selected gang on or off.
   Linked attributes are indicated with white buttons.
- Touch the apply button to create the gang.

Attributes that can be linked by a gang are as follows:

Trim = Post preamp trim

Filter = HPF in/out and frequency

Gate = All gate parameters

PEQ = All PEQ parameters

Compressor = All compressor parameters

Delay = Channel ms delay

Fader = Input fader master position (i.e. to Main LR)

Mute = Channel mute state

Pan = Channel Pan/Balance to mix

Routing = Assignments and send levels to mix

Direct Out = Direct out level

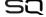

#### 12.16 Network Setup

For use with any control over Ethernet, such as wireless control or use with MIDI over TCP/IP, the SQ must be connected as a device on a network.

With default settings, the SQ will automatically connect to any network which uses DHCP to assign IP addresses, and will be seen by any apps running on devices connected to the same network.

In some situations, it is necessary or preferable to use a static IP address. It is not recommended to use the static settings unless you fully understand the network you are connecting to.

Press the '**Setup**' screen key, then touch the '**Network Setup**' tab to view and adjust network settings.

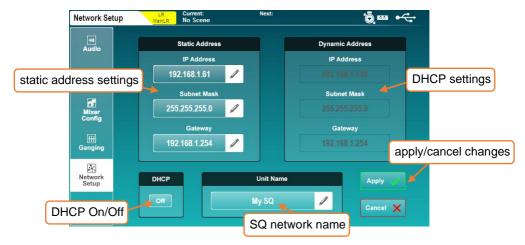

- Touch the DHCP On/Off button to switch DHCP mode on or off. Dynamic address values are displayed when DHCP is enabled and the SQ has been assigned an address. Static settings cannot be adjusted if DHCP mode is on.
- If an address is not assigned via DHCP, the SQ will assign itself an address using an auto-IP function. In this case, an asterisk ('\*') will be displayed.
- Touch any of the static network values to enter new values.
- Touch the 'Unit Name' value to change the name of the SQ (as seen by other devices on the network including apps).
- Touch the 'Apply' or 'Cancel' button to apply or disregard any changes.
- (i) When using a wireless router or access point, be sure to connect the SQ's 'Network' port to an available 'LAN' port. The network port 'Lnk' LED on the SQ will illuminate to show network activity.

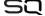

#### 12.17 User Permissions

Along with the Admin user, SQ can have 10 other users, each with individual permissions, passwords, scene access and user scenes (which are recalled on login).

These users can log in on the SQ itself as well as with any client connected to the SQ remotely, such as the SQ-MixPad and SQ4You remote apps. This means multiple users can be logged in on different devices at the same time.

Press the 'Setup' screen key, then touch the 'Users' tab to setup and configure users.

(i) User setup and permissions can only be carried out when logged in as Admin.

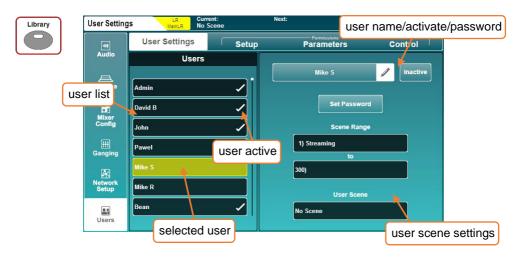

To change user settings and permissions, first select a user from the list on the left. You are now making changes for this user only, so the user list is visible in all tabs, allowing you to quickly compare users and change permissions at any time.

## <u>User Settings</u> –

- Touch the user name text box to change the name of the user.
- Touch the 'Inactive' button to activate the user (button changes to 'Active' and a tick appears in the list).
- Touch the 'Set Password' button to set or change a password for the user. This
  password is used when logging in as well as when locking the desk.
- 1 The Admin user is always active and has unrestricted access to all settings of the SQ.
- (i) To remove a password, just set a blank password for the user.

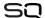

- Use 'Scene Range' to select a range of scenes that the user has access to (the default range is all 300 scenes).
- If required, touch the 'User Scene' value to choose a scene to load when the user logs in.
- (i) When logging in as the same user multiple times (such as when the SQ has been powered off at the end of the day, and the same user logs in on the following day), a pop-up is presented to decide whether the SQ either recalls its previous state or the 'User Scene' is reloaded.

#### User Permissions Library -

With one of the ten users selected, pressing the 'Library' key will display the user permissions library. Factory presets are included as starting points and for quick setup, but you may also store and recall user presets.

- Select a preset and touch 'Recall' to apply permission settings to the currently selected user.
- Touch 'User' to access the user library where you can manage your own presets.
- (i) The user permissions library cannot be accessed when the Admin user is selected as the Admin cannot be blocked from using any parameters or features.

#### Permissions -

Touching the 'Setup', 'Parameters' or 'Control' tabs will display lists of parameters and features that can be set to 'Allow' or 'Block' on a per-user basis.

• Touch the 'Allow'/'Block' button on the right to toggle access.

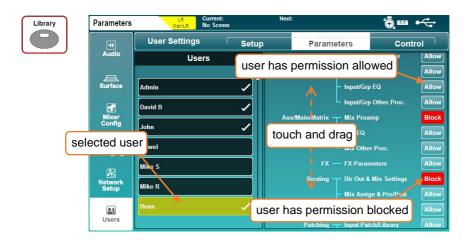

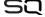

## Available User Permissions -

| _                      |
|------------------------|
| Setup                  |
| USB Data Recall        |
| USB Data Store         |
| USB Data Modify        |
| Sync Push              |
| Sync Pull              |
| Scene Recall           |
| Scene Store            |
| Scene Modify           |
| Global Filter          |
| Channel Safes          |
| Scene Preferences      |
| Reset Mix Settings     |
| Library Recall         |
| Library Store          |
| Library Modify         |
| FX Library Recall      |
| FX Library Store       |
| FX Library Modify      |
| Input Stereo           |
| Mix Stereo             |
| Bus Config             |
| PAFL/Talkback Settings |
| Signal Generator       |
| Audio Sync Options     |
| USB                    |
| Surface Strip Assign   |
| Master Fader Mode      |
| Soft Control Setup     |
| MIDI Settings          |
| Network Settings       |
| I/O Port Settings      |
| USB Format             |

| Parameters                   |
|------------------------------|
| Name/Colour                  |
| Input/Group Preamp           |
| Input/Group EQ               |
| Input/Group Other Processing |
| Mix Preamp                   |
| Mix EQ                       |
| Mix Other Processing         |
| FX Parameters                |
| DirOut and Mix Settings      |
| Mix Assign and Pre/Post      |
| DCA/Mute Group Assign        |
| Input Patching/Library       |
| Output/Insert/FX Patching    |
| AMM Setup/Assign             |
| AMM Parameters               |
| Ganging Setup                |

| Control                    |
|----------------------------|
| MixPad Access              |
| SQ4You Access              |
| Layers B-F*                |
| Groups 1-12*               |
| Auxes 1-12*                |
| FX Sends 1-4*              |
| Matrices 1-3*              |
| SQ-Drive Playback          |
| SQ-Drive Stereo Record     |
| SQ-Drive Multitrack Record |
| RTA Settings               |
| RTA Follow                 |
| <b>.</b>                   |

\*assignable per layer/mix

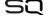

## 13. SQ-Drive and USB-B

SQ-Drive and USB-B run exclusively from one another but use the same patching and sample rate settings.

(i) There are bandwidth intensive tasks (such as formatting an SQ-Drive or loading a show) that require the mode to be changed.

Before recording or playing back audio, both the mode and the sample rate should be set.

(i) Changes to sample rate when a USB-B connection is active may require applications or DAW's to be restarted for correct operation.

The USB-B connection allows 32 inputs and 32 outputs simultaneously at either 96kHz or 48kHz.

SQ-Drive can record or playback up to 16 channels at 96kHz or up to 32 channels at 48kHz.

To change mode and USB sample rate. Press the '**Setup**' screen key then touch the '**Audio**' tab followed by the '**USB**' tab.

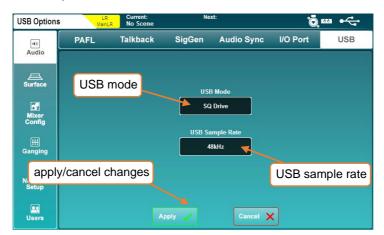

- Touch the 'USB Mode' value to change between 'SQ-Drive' and 'USB-B'.
- Touch the 'USB Sample Rate' value to choose between '96kHz' or '48kHz' operation.

All patching to or from USB sockets will then apply to either USB-B or SQ-Drive, depending on the USB mode.

## 13.1 SQ-Drive Stereo Recording and Playback

Press the '**Utility**' screen key then touch the '**SQ-Drive**' tab followed by the '**Stereo**' tab to show the SQ-Drive Stereo record/playback screen.

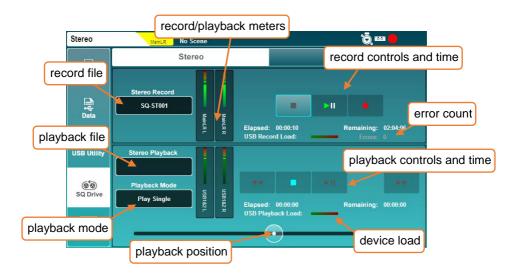

The top half of the screen is for recording and the bottom half is for playback.

## Recording -

- Press the record button to arm recording, a new 'Stereo Record' file name will
  appear, the 'Remaining' time value will be displayed and the 'Errors' counter will
  reset.
- Press the play/pause button to start recording, the 'Elapsed' and 'Remaining' time values will display progress.
- Press the stop button to stop recording.
- 1 The device load meter indicates the suitability of the USB device for recording or playback of audio.
- (i) The 'Errors' counter increments with any detected writing error.

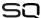

#### Playback -

- Touch the 'Stereo Playback' file name value. Then touch the 'Playback' or 'Recording' button to view files in each folder (recordings you have made with the SQ are displayed in the 'Recordings' folder).
- · Touch a track to highlight it.
- Touch the 'Select' button to load the highlighted track.
- Touch the 'Playback Mode' value to select a mode.

Play All = Play all tracks in the folder consecutively.

Play Single = Play the selected track then stop.

Repeat All = Repeatedly play all tracks in the folder consecutively.

Repeat Single = Repeatedly play the selected track.

- Touch the transport buttons to go to the previous or next track, or to stop or play/pause.
- Touch and drag the circular playback position marker to jump to a different point in the track.

#### Formats and Folders -

SQ-Drive stores stereo recordings to '<SQ-DRIVE>:\AHSQ\USBREC'.

These are 96kHz or 48kHz 24bit stereo \*.wav files, named sequentially in the order recorded i.e. SQ-ST001.WAV, SQ-ST002.WAV...

Files for stereo playback copied from a computer should be placed in '<SQ-DRIVE>:\AHSQ\USBPLAY'.

These can be mono or stereo, uncompressed PCM \*.wav files, 44.1, 48 or 96kHz and 16 or 24-bit.

They must not contain any headers (such as BWF) or data (such as markers).

## Length of Recording -

The maximum length of a stereo recording is approximately 2 hrs and will use around 4GB of storage.

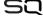

#### 13.2 SQ-Drive Multitrack Recording and Playback

Press the '**Utility**' screen key then touch the '**SQ-Drive**' tab followed by the '**Multitrack**' tab to show the SQ-Drive multitrack record/playback screen.

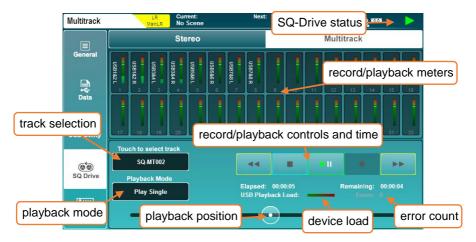

In 96kHz operation the top row of 16 meters is displayed with the bottom row greyed out. When the USB sample rate is set to 48kHz, all 32 meters are shown.

When SQ-Drive is not being used, and during recording, the meters display the outputs from the SQ that have been patched to USB channels. During playback the meters instead show the incoming USB levels and are labelled with the highest numbered channel to which they have been patched.

Meters for USB inputs and outputs can be seen simultaneously in the 'Meters/USB meters' screen.

## Recording -

Only USB channels that have been patched to will be recorded. So, to avoid using disk space unnecessarily, patch only the required channels to USB in the I/O screen and leave other USB output sockets unpatched.

- Press the record button to arm recording. A new multitrack file name will appear, the 'Remaining' time value will be displayed and the 'Errors' counter will reset.
- Press the play/pause button to start recording. The 'Elapsed' and 'Remaining' time values will display progress.
- Press the stop button to stop recording.
- (i) Allow the write process to complete before recording again or removing the device.
- 1 The device load meter indicates the suitability of the USB device for recording or playback of audio.
- (i) The 'Errors' counter increments with any detected writing error.

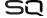

(i) Not all USB devices are capable of the high bandwidth used by the SQ-Drive multitrack recording feature. For best results when multitrack recording direct to USB, use a high-speed external hard drive rather than a USB stick/'pen' drive.

#### Playback -

Recorded tracks will playback from SQ-Drive on the same USB socket numbers they were recorded from. i.e. If a recording were made where SQ outputs were patched to USB output sockets 3, 5 and 6, then when playing back the recording, USB input sockets 3, 5 and 6 should be patched to SQ inputs.

- Touch the multitrack file name value. Touch a track to select it, then scroll
  through the list of tracks using the touchscreen rotary if needed.
- Touch the 'Select' button to load the track.
- Touch the 'Playback Mode' value to select a mode.

Play All = Play all tracks in the folder consecutively.

Play Single = Play the selected track then stop.

Repeat All = Repeatedly play all tracks in the folder consecutively.

Repeat Single = Repeatedly play the selected track.

- Touch the transport buttons to go to the previous or next track, or to stop or play/pause.
- Touch and drag the circular playback position marker to jump to a different point in the track.

#### Formats and Folders -

SQ-Drive stores multitrack recordings to separate folders in the parent folder '<SQ-DRIVE>:\AHSQ\USBMTK'. Folders are named sequentially in the order recordings are made. i.e. 'SQ-MT001', 'SQ-MT002'...

Up to sixteen 96kHz or up to thirty-two 48kHz, 24bit mono uncompressed PCM \*.wav files are recorded – with naming based on the USB channel i.e. 'TRK01.WAV', 'TRK02.WAV'...

The name of the recorded SQ channel is stored as the 'Track Name' of the file.

Files for multitrack playback copied from a computer should follow this exact formatting, naming and folder structure. Files must also be exactly the same size/length.

## Length of Recording -

The maximum length of a multitrack recording is approximately 4 hrs and will use around 64GB of storage.

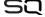

## 13.3 Connecting to a Computer

To stream audio to and from a computer, it needs to be connected to the SQ using a USB-A to USB-B cable.

SQ conforms to USB 2.0 standards, so it is recommended to use a high-speed USB cable. Depending on the environment the system is being used in, it may also be beneficial to use a cable which includes a ferrite bead.

(1) Note that not all USB 3.0 ports are fully backward compatible with USB 2.0 – for best results, it is therefore recommended that a USB 2.0 port is used where available. Where unavailable, USB 3.0 ports utilising xHCI host controller drivers should be avoided as many are known not to support the isochronous transfer method used for streaming audio.

#### Sample rate -

The SQ USB sample rate should be set before any programs or apps accessing the USB-B connection are used.

#### To connect SQ to a mac -

The SQ is Core Audio compliant so drivers are not required.

Connect the SQ via USB and it will appear as both an audio and a MIDI device.

#### To connect SQ to a Windows PC -

Visit the Allen & Heath website (www.allen-heath.com) to download the latest SQ Windows ASIO/WDM drivers.

Follow the instructions to install the drivers before connecting the SQ.

## Routing -

- It is important to note when patching, that outputs from the computer are USB input sockets on the SQ and USB output sockets from the SQ are inputs on the computer.
- By default, SQ input channels 47 and 48 are sourced from USB channels 1 and 2, and USB output channels 1 and 2 are fed from the Main LR mix, though all USB patching is fully assignable.
- When using WDM drivers to utilise the SQ for Windows system/default sound, only USB channels 1 and 2 are used on the SQ. To make use of all 32 input and 32 output channels, the ASIO driver must be used with a compatible program.
- When selecting the SQ as the default output audio device on a mac, USB channels 1 and 2 are used by default, though this can be changed in the Audio MIDI setup.

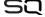

## 14. MIDI and DAW Control

When connected to a computer either via USB or TCP/IP, the SQ sends and receives MIDI control messages.

These can be broken down into two sets of bi-directional messages. Those that are used to control the SQ, and those used to control external software or equipment.

(i) Please refer to the separate SQ MIDI Protocol document, available from www.allenheath.com for more information on all SQ MIDI communication.

#### 14.1 MIDI Channel and MMC

Press the 'Utility' screen key, then touch the 'General' tab followed by the 'MIDI' tab to view and adjust the MIDI channel setting. This screen also displays MMC (MIDI Machine Control) buttons for control of computer sequencers and DAW's.

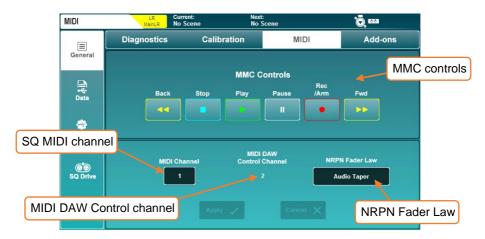

- Touch the 'MIDI Channel' value and use the touchscreen rotary to adjust.
- Touch the 'NRPN Fader Law' value to select the fader law used for control to and from SQ channel levels.

Linear Taper = High resolution linear control for automation Audio Taper = External MIDI faders match SQ faders

- Touch the 'Apply' or 'Cancel' buttons to apply or disregard changes.
- (1) The channel used for DAW Control (and therefore all MIDI fader strips) is always one more than the MIDI Channel the rest of the SQ is set to. To use MIDI channel 1 for the DAW Control Channel, set the main SQ MIDI channel to 16.
- Touching any of the MMC Controls sends standard MMC transport messages to all channels. These are also translated by the DAW control driver to specific transport messages for the control surface emulation being used.

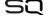

#### 14.2 MIDI Fader Strips

The SQ has 32 available MIDI fader strips that can be assigned anywhere in the fader strip layers.

These transmit standard MIDI messages over USB and TCP/IP when 'Mute', 'Sel' or 'PAFL' keys are pressed, or when the fader strip fader is adjusted. They also respond to the same messages.

- Messages can be used as-is, and 'learnt' by software for control.
- By default, these messages are transmitted on MIDI Channel 2.
- Pressing a key will send a note on followed by a note off, moving a fader sends a continuous change message.

| SQ MIDI Fader Strip Control | MIDI message                     |
|-----------------------------|----------------------------------|
| Mute keys 1 to 32           | Note On/Off 0 (C-1) to 31 (G1)   |
| Sel keys 1 to 32            | Note On/Off 32 (G#1) to 63 (Eb4) |
| PAFL keys 1 to 32           | Note On/Off 64 (E4) to 95 (B6)   |
| Faders 1 to 32              | CC 00 to CC 31                   |

## 14.3 DAW Control

MIDI fader strips can be used with the Allen & Heath MIDI Control application. This translates the messages from the MIDI strip and emulates standard control surface messages for use with a DAW. Channel names are also sent from the DAW and applied to the MIDI channel strips.

Visit www.allen-heath.com to download the latest version of Allen & Heath MIDI Control and view instructions for installation and correct setup.

It is worth noting that SoftKeys can also be assigned to send MMC messages or 'Bank Up', 'Bank Down' messages, and using these will also update MIDI channel strip naming.

Only the MIDI fader strips, MMC controls and specific SoftKey assignments are used for DAW control surface emulation. Other physical controls (such as EQ rotaries) continue to control the selected channel in the SQ.

### 14.4 MIDI from Soft Controls

Soft Rotaries and Soft Rotary keys can be used to transmit MIDI messages over USB and TCP/IP, including note on/off, CC absolute, CC relative, MMC and program change messages.

This allows them to be used for control external equipment or software.

(i) See the SoftKeys/SoftRotaries section for details.

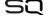

## 15. Automatic Microphone Mixing (AMM)

Automatic Microphone Mixing provides automated level control of multiple microphone channels. It is designed for use in multichannel speech applications such as conferences, panel discussions, theatre or broadcast.

The AMM's in SQ use the D-Classic gain sharing algorithm to increase the level of active channels whilst simultaneously decreasing the levels of any other assigned channels. Priority levels can be set to prioritise certain AMM slots over others.

SQ features 2x DEEP AMM's with up to 24 channels each, these can be combined for use as a single 48 channel AMM and use a DEEP embedded gain stage in the channel, so no latency is added.

(i) AMM is not intended for use with instruments or signal sources other than speech.

## 15.1 AMM Input Assign

Any input channel can be assigned to an AMM. Due to AMM being embedded directly in the channel (post-delay/pre-fader), PFL can be affected by the changes in level. Therefore, we recommend that channels are set up before being added to an AMM.

To assign input channels, press the '**Utility**' screen key, then touch the '**AMM**' tab followed by the '**Input Assign**' tab.

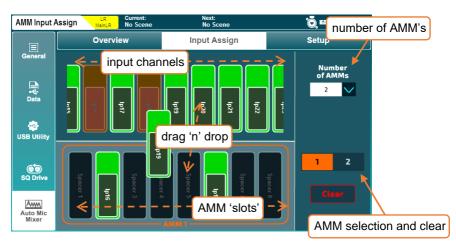

The top part of the screen shows the available input channels and at the bottom are available AMM slots

Select either '2' (2 x 24 channel) or '1' (1 x 48 channel) AMM from the 'Number of AMMs' dropdown.

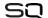

### Assigning/unassigning channels -

- If using 2 AMM's, use the AMM selection buttons to choose which AMM to display.
- Touch and drag left or right to show all input channels and AMM slots.
- Touch and drag input channels from the top to AMM slots at the bottom to assign a channel.
- (i) Input channels can be freely assigned to any AMM slot, they do not need to be assigned sequentially.
- (i) Dropping channels into a slot that already has a channel assigned, automatically unassigns the previously assigned channel.
- Touch and drag channels from assigned slots back to the top to unassign.
- Touch the 'Clear' button to clear all channels from the selected AMM.

#### 15.2 AMM Overview

Press the '**Utility**' screen key, then touch the '**AMM**' tab followed by the '**Overview**' tab.

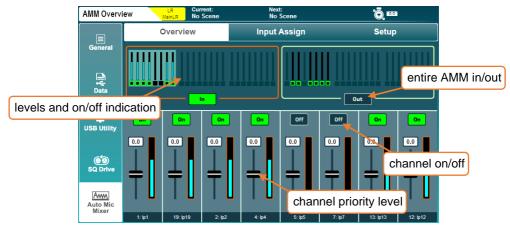

The top part of the screen displays an overview of all AMM slots, with the metering showing gain being applied to channels and indication of whether channels have AMM switched on.

- Touch an AMM 'In/Out' button to switch all AMM channels in or out.
- (i) If a channel has AMM switched on and is assigned to an AMM which has all channels switched in, this is indicated in the channel overview shown in the 'Processing' screen.

- Touch a block of 8 AMM channels at the top to display these in the bottom half of the screen.
- Touch a slot 'On/Off' button to add or remove the assigned channel from the AMM. Channels have AMM automatically set to 'On' when they are assigned.
- Touch a slot fader and adjust using the touchscreen rotary to increase or decrease gain, and therefore slot priority in the AMM calculation.

Priority level = -15 to +15

#### 15.3 AMM Setup

Press the 'Utility' screen key, then touch the 'AMM' tab followed by the 'Setup' tab.

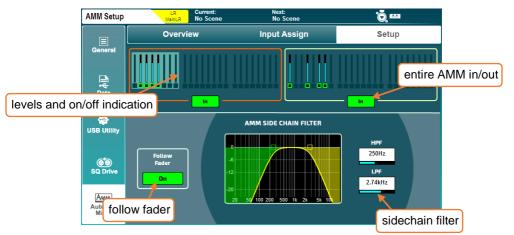

Like the 'Overview' screen, this displays an overview of all AMM slots, with gain metering and indication of whether or not channels have AMM switched on.

- Touch an AMM 'In/Out' button to switch all AMM channels in or out.
- Touch the gobal Follow Fader 'On' button to choose whether the channel contribution to side chain is affected by channel fader position.
- Touch High Pass Filter or Low Pass Filter frequency values and adjust using the touchscreen rotary to filter unwanted frequencies from the side chain.

HPF = 20Hz to 5kHzLPF = 120Hz to 20kHz

1 The AMM side chain is fed from the channel at the post-HPF point, and automated gain is applied at the post-delay point.

## 16. Add-ons

Optional add-ons for the SQ are available to purchase, allowing customisation of each unit through the addition of special processing and DEEP models.

(i) To ensure the latest units and models are available, install the latest version of firmware.

Press the '**Utility**' screen key, then touch the '**General**' tab followed by the '**Add-ons**' tab.

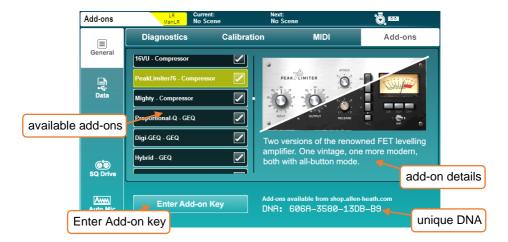

- (i) Available add-ons for the SQ are shown to the left, touch to display more information and use the touchscreen rotary to scroll through.
- 1 For more detailed information and audio samples of any plugin, visit allen-heath.com.

## Activating an add-on -

- Note the unique DNA for the SQ and visit shop.allen-heath.com to purchase addons and obtain a unique key.
- Touch 'Enter Add-on Key' then enter the 16-character key from the shop and touch 'OK' to activate.

Keys are unique to each SQ unit, and only ever need to be entered once. They will not need to be re-entered when updating firmware or after a system reset.

## 17. Mix/System Reset

#### 17.1 Reset Mix Settings

The SQ has multiple 'Reset Mix Settings'. These are used to 'zero the desk' for different uses.

This will clear the current state of the SQ, but does not affect stored Scene or Library data, so save the current settings

Press the 'Setup' screen key, then touch the 'Mixer Config' tab followed by the 'Role' tab.

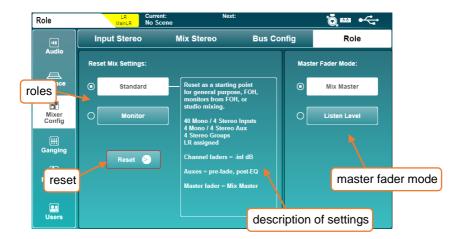

Select an operating role and information on default settings will be displayed. Touch the 'Reset' button to reset the mix with these settings.

Global filters are ignored and safes are all switched off when mix settings are reset.

(i) The Master Fader Mode allows you to choose whether the master fader controls the master send level of the selected mix, or the level of the listen bus. For more information see the Mixer Role section.

## Reset Mix Settings: Standard -

| Routing                          | Setting                                               |
|----------------------------------|-------------------------------------------------------|
| Input Stereo                     | 40 mono (1-40), 4 stereo (ST1, ST2, ST3, USB)         |
| Local Input patching             | 1-to-1 (as labelled), then unassigned to 46           |
| Mix Bus Configuration            | Aux 1-4 (mono), Aux 5-8 (stereo), Group 9-12 (Stereo) |
| LR Assign                        | All inputs and groups assigned                        |
| Aux assign and send              | Inputs to all Aux, Pre-Fade, Post-EQ                  |
| Local Output patching (Aux)      | 1-to-1 for mono then sequential stereo                |
| Local Output patching (Main)     | 11 (Main L) & 12 (Main R)                             |
| Local Output patching (Matrix 1) | A & B                                                 |
| AES output                       | Main LR                                               |
| Remote Audio Unit Inputs         | Unassigned                                            |
| Remote Audio Unit Outputs        | Unassigned                                            |
| SQ to USB                        | Main LR on 1 & 2, then 1-to-1 direct out              |
| USB to SQ                        | USB 1 & 2 to input channels 47 & 48                   |

| Processing type | Setting      |
|-----------------|--------------|
| 48v             | All off      |
| Preamp gains    | +28dB        |
| HPFs            | Out/100Hz    |
| Gates           | Out/-30dB    |
| Inserts         | Out          |
| PEQs            | In/Flat      |
| GEQs            | In/Flat      |
| Compressors     | Out/3:1/-9dB |
| Pans            | Centred      |

| Control           | Setting            |
|-------------------|--------------------|
| SoftKeys 1-6      | Mute Groups 1 to 6 |
| SoftKey 7         | Unassigned         |
| SoftKey 8         | Global Tap Tempo   |
| SoftKeys 9-16     | Unassigned         |
| SoftRotaries      | Unassigned         |
| Master Fader Mode | Mix Master         |

| FX unit | Setting                              |
|---------|--------------------------------------|
| 1       | EMT 250 reverb/FX1Snd/FX1Rtn         |
| 2       | Hall 480 reverb/FX2Snd/FX2Rtn        |
| 3       | Stereo Tap Vocal Delay/FX3Snd/FX3Rtn |
| 4       | ADT Classic/FX4Snd/FX4Rtn            |
| 5-8     | Empty/Unpatched                      |

| Send type          | Level |
|--------------------|-------|
| Input channels     | -inf  |
| FX return channels | 0dB   |
| Main LR master     | 0dB   |
| Aux master         | 0dB   |
| Group master       | -inf  |
| FX master          | 0dB   |

## Reset Mix Settings: Monitor -

| Routing                          | Setting                                       |
|----------------------------------|-----------------------------------------------|
| Input Stereo                     | 48 mono (1-48)                                |
| Local Input patching             | 1-to-1 (as labelled), then unassigned to 48   |
| Mix Bus Configuration            | Aux 1-6 (mono), Aux 7-12 (stereo)             |
| LR Assign                        | All inputs unassigned                         |
| Aux assign and send              | Inputs to all Aux, Post-Fade, Post-Delay      |
| Local Output patching (Aux)      | 1-to-1 for mono then sequential stereo        |
| Local Output patching (Listen M) | 12                                            |
| Local Output patching (PAFL)     | A & B                                         |
| AES output                       | Main LR                                       |
| Remote Audio Unit Inputs         | Unassigned                                    |
| Remote Audio Unit Outputs        | Mixes 1-to-1, then Main LR on last 2 sockets. |
| SQ to USB                        | Unassigned                                    |
| USB to SQ                        | Unassigned                                    |

| Processing type | Setting      |
|-----------------|--------------|
| 48v             | All off      |
| Preamp gains    | +28dB        |
| HPFs            | Out/100Hz    |
| Gates           | Out/-30dB    |
| Inserts         | Out          |
| PEQs            | In/Flat      |
| GEQs            | In/Flat      |
| Compressors     | Out/3:1/-9dB |
| Pans            | Centred      |

| Control           | Setting            |
|-------------------|--------------------|
| SoftKeys 1-8      | Mute Groups 1 to 8 |
| SoftKeys 9-16     | Unassigned         |
| SoftRotaries      | Unassigned         |
| Master Fader Mode | Listen Level       |

| FX unit | Setting                            |
|---------|------------------------------------|
| 1-4     | EMT 250 reverb/FXSnd 1-4/FXRtn 1-4 |
| 5-8     | Empty/Unpatched                    |

| Send type          | Level |
|--------------------|-------|
| Input channels     | 0dB   |
| FX return channels | 0dB   |
| Main LR master     | 0dB   |
| Aux master         | 0dB   |
| Group master       | -inf  |
| FX master          | 0dB   |

## 17.2 System Reset

To perform a full system reset, hold the EQ 'In' and 'HF' keys when powering on the SQ. This will clear all mix settings and all saved data, including Shows/Scenes and Libraries, and will revert the SQ to its initial state.

Before you carry out a system reset, back-up any data you wish to keep using a USB device or SQ-MixPad.

- (i) See the Data transfer (USB/MixPad) section for more information on storing data.
- System resets do not remove add-ons.

#### 17.3 Fader Calibration

Occasionally faders can become misaligned or behave incorrectly, this can happen for many reasons and is usually nothing to be concerned about. However, it may necessitate a re-calibration.

- 1) Press the 'Utility' screen key, then touch the 'General' tab followed by the 'Calibration' tab.
- 2) Touch the 'Calibrate' button and follow the on-screen instructions, positioning the faders at +10dB, 0dB, -10dB, -30dB and -inf when prompted.

## 18. Block Diagrams

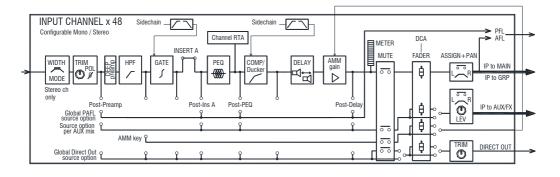

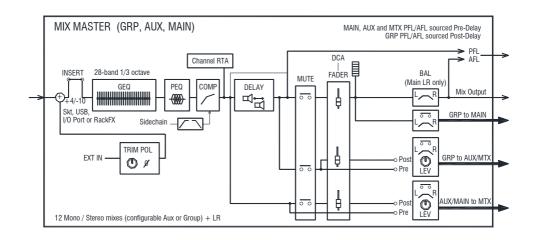

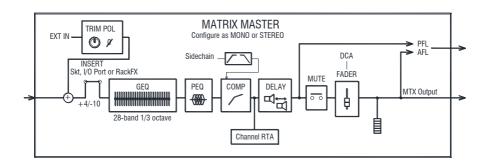

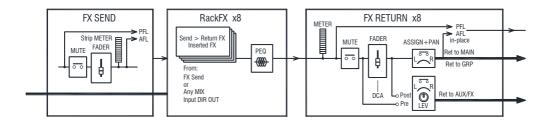

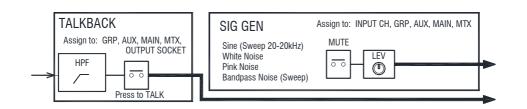

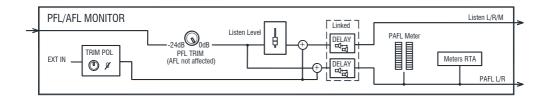

# 19. Specifications

| Mic/Line Inputs                      | Balanced XLR, fully recallable                                                                                  |
|--------------------------------------|----------------------------------------------------------------------------------------------------|
| Input Sensitivity                    | -60 to +0dBu                                                                                                    |
| Switchable Pad                       | -20dB                                                                                                    |
| Analogue Gain                        | 0dB to +60dB, 1dB steps                                                                                         |
| Maximum Input Level                  | +30dBu                                                                                                    |
| Input Impedance                      | >5kΩ                                                                                                    |
| THD+N, Unity gain 0dB                | 0.002% -92dBu (20Hz-20kHz, AES Direct Out, @0dBu 1kHz)                                                          |
| THD+N, Mid gain +30dB                | 0.003% -91dBu (20Hz-20kHz, AES Direct Out, @-30dBu INPUT 1kHz)                                                  |
| Phantom Power                        | +48V (+3V / -2V)                                                                                                |
| Stereo Line Inputs                   |                                                                                                    |
| ST1, ST2 connectors                  | Balanced, 1/4" TRS jack                                                                                         |
| ST3 connector                        | Unbalanced, stereo 3.5mm Mini Jack                                                                              |
| Input Sensitivity (ST1, ST2 / ST3)   | Nominal +4dBu ST1, ST2 / 0dBu ST3                                                                               |
| Trim                                 | +/-24dB                                                                                                    |
| Maximum Input Level (ST1, ST2 / ST3) | +22dBu / +18dBu                                                                                                 |
| Input Impedance                      | >7kΩ                                                                                                    |
| Outputs 1-12 (SQ-5) and 1-14 (SQ-6)  | Balanced, XLR                                                                                                   |
| Outputs A and B                      | Balanced 1/4" TRS Jack                                                                                          |
| Source                               | Patchable                                                                                                    |
| Output Impedance                     | <75Ω                                                                                                    |
| Nominal Output                       | +4dBu = 0dB meter reading                                                                                       |
| Maximum Output Level                 | +22dBu                                                                                                    |
| Residual Output Noise                | -90dBu (muted, 20Hz-20kHz)                                                                                      |
| AES Digital Output                   | Balanced XLR 2 channel,                                                                                         |
|                                      | 96kHz sampling rate (Default with SRC Bypassed) Switchable output sample rates,44.1kHz/ 48kHz/ 88.2kHz/ (96kHz) |

2.5Vpp balanced terminated 110 $\Omega$ 

SLink Connection Neutrik etherCON (RJ45)

**dSnake mode (48kHz devices)** 40 input 20+40(ME) output channels

dx mode (96kHz devices) 32 input 32 output channels gigaACE/GX mode (96kHz devices) 128 input 128 output channels

InputsFully PatchableOutputsFully Patchable

Sync/SRC Assignable as master audio sync for all modes, SRC 64

channel

I/O Port Multi-channel IO option module

InputsFully PatchableOutputsFully Patchable

Sync/SRC Assignable as master audio sync

System Measured balanced XLR in to XLR out, 0dB gain, 0dBu input

Dynamic Range 112 dB

Frequency Response +0/-0.5dB 20Hz to 20kHz

Headroom +18dB Internal operating Level 0dBu

THD+N, Mic/Line routed to Main L/R Out Unity gain faders@0dB, 0.006%, -84dBu (20 - 20kHz)

dBFS Alignment +18dBu = 0dBFS (+22dBu at XLR output)

Meter Calibration 0dB meter = -18dBFS (+4dBu at XLR out)

Main Meter Type 2 x 12 segment, fast (peak) response

Channel Meter Type Chromatic Channel Metering, fully programmable

colour/brightness

Peak Indication -3dBFS (+19dBu at XLR out), multi-point sensing

Sampling Rate 96kHz

Bit Depth

Uses XCVI core custom bit widths in algorithms, up to

96bits

Latency <0.7mS, Local Mic Input to Main L/R

Operating Temperature Range 0 deg C to 40 deg C (32 deg F to 104 deg F)

 Mains Power
 100-240V AC, 50/60Hz

 Max Power Consumption SQ-5/SQ-6/SQ-7
 75W / 90W / 110W

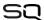

### Input Processing

Source

CH1-48 Fully patchable

USB Global Source SQ-Drive or USB-B Streaming

Polarity Normal/Invert
Trim -24 to +24dB

High Pass Filter 12/18/24dB per octave 20Hz – 2kHz

Insert (Pre EQ/Comp)Fully PatchableDelayUp to 341ms

Gate Patchable Sidechain

Sidechain filter Hi-pass (20-5k), Band-pass (120-10k), Lo-pass (120-20k)

Threshold / Depth -72dBu to +18dBu / 0 to 60dB

Attack / Hold / Release 50 \mu s to 300 ms / 10 ms to 5s / 10 ms to 1s

PEQ 4-Band fully parametric, 20-20kHz, +/-15dB

Band 1, Band 4 Selectable Shelving, Bell, HPF/LPF 12dB/octave

Band 2, Band 3 Bell

Bell Width Variable Q, 1.5 to 1/9th octave

**Compressor** Patchable Sidechain, DEEP options

Sidechain filter Hi-pass (20-5k), band-pass (120-10k), Lo-pass (120-20k),

Q=1

Threshold / Ratio -46dBu to 18dBu / 1:1 to infinity
Attack / Release 30 \text{µs to 300ms / 50ms to 2s}

Knee Soft/Hard

Detector response Peak/RMS switchable
Parallel Path Compression dry/wet -inf to 0dB

**Channel Direct Out** Follow Fader, Mute, Mute Group, DCA (global all ch)

Source select Post-Preamp, Post-HPF, Post-Gate, Insert Return,

Post-PEQ, Post-Comp, Post-Delay trim -inf to 10dB per channel

**Mix Processing** 

Insert (Pre EQ/Comp) Fully Patchable

**Delay** Up to 682ms

GEQ 28 bands 31Hz-16kHz, +/-12dB Gain, Constant 1/3 oct,

DEEP options

PEQ As Input PEQ

**Compressor** As Input Compressor

FΧ

Internal FX

8 x RackExtra FX engine, Send>Return or Inserted (4

dedicated FX bus)

Types SMR Reverb, Gated Reverb, Stereo Tap Delay, ADT, Blue

Chorus, Symphonic Chorus, Flanger, noo Phaser Fader, Pan, Mute, Routing to Mix/LR, 4-Band PEQ

8 dedicated Stereo FX returns

**Audio Tools** 

PAFI PFL or stereo in-place AFL, 0 to -24dB Trim,

PAFL Delay Up to 682ms

Talkback Dedicated input, Assignable to any mix and fully patchable,

Gain, Pad, 48V, 12dB/oct HPF

Signal Generator Assignable to any channel, Sine/White/Pink/Bandpass

RTA's 2x 31-Band 1/3 octave (Stereo) or 61-Band 1/6 octave

(Mono) 20-20kHz. PAFL/Selected Channel or Fixed Source

**AMMs** 

Configuration 2x 24ch or 1x 48ch, freely assignable

Mode Gain Sharing

Sidechain Filter HPF / LPF 12dB/octave 20Hz – 5kHz / 120Hz - 20kHz

Priority -15dB to +15dB per channel

Add-ons

DEEP Preamps Tube Stage

DEEP Compressors Opto, 16T, 16VU, PeakLimiter76, Mighty

DEEP GEQ's Proportional-Q, DiGi-GEQ, Hybrid

De-Esser, DynEQ4, MultiBD3, MultiBD4, Bucket Brigade,

Echo, Hypabass

RackFX units

**USB Audio** 

SQ-Drive USB A

Stereo Record 2 channel, 48/96kHz, 24-bit, fully patchable

Stereo Playback 1/2 channel, 44.1/48/96kHz 16/24-bit, fully patchable 1-16 channel 96kHz, 1-32 channel 48kHz, 24-bit, WAV,

Multitrack Record fully patchable

Multitrack Playback 1-16 channel 96kHz, 1-32 channel 48kHz, 24-bit, WAV,

fully patchable

USB Audio Streaming USB-B, Core Audio compliant, ASIO/WDM for Windows

Send (upstream) 32 channel, 48/96kHz, 24-bit Return (downstream) 32 channel, 48/96kHz, 24-bit

## Size and Weight

**SQ-5** Width x Depth x Height

Desk mounted 440 x 514.9 x 198 mm (17.3" x 20.3" x 7.8")
Packed in shipping box 610 x 680 x 360 mm (24" x 26.8" x 14.2")

Unpacked weight 10.5 kg (23.1 lbs)
Packed weight 14 kg (30.9 lbs)

**SQ-6** Width x Depth x Height

Desk mounted 638 x 514.9 x 198 mm (25.1" x 20.3" x 7.8")
Packed in shipping box 820 x 680 x 360 mm (32.3" x 26.8" x 14.2")

Unpacked weight 14.5 kg (32 lbs)
Packed weight 17.3 kg (38.1 lbs)

SQ-7 Width x Depth x Height

Desk mounted 804 x 514.9 x 198 mm (31.7" x 20.3" x 7.8")

Packed in shipping box 960 x 685 x 360 mm (37.8" x 27" x 14.2")

Unpacked weight 17.8 kg (39.3 lbs)
Packed weight 21.9 kg (48.3 lbs)

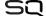

## 20. Warranty Information

### Limited One Year Manufacturer's Warranty

Allen & Heath warrants the Allen & Heath -branded hardware product and accessories contained in the original packaging ("Allen & Heath Product") against defects in materials and workmanship when used in accordance with Allen & Heath's user manuals, technical specifications and other Allen & Heath product published guidelines for a period of ONE (1) YEAR from the date of original purchase by the end-user purchaser ("Warranty Period").

This warranty does not apply to any non-Allen & Heath branded hardware products or any software, even if packaged or sold with Allen & Heath hardware.

Please refer to the licensing agreement accompanying the software for details of your rights with respect to the use of software/firmware ("EULA").

Details of the EULA, warranty policy and other useful information can be found on the Allen & Heath website: www.allenheath.com/legal.

Repair or replacement under the terms of the warranty does not provide right to extension or renewal of the warranty period. Repair or direct replacement of the product under the terms of this warranty may be fulfilled with functionally equivalent service exchange units.

This warranty is not transferable. This warranty will be the purchaser's sole and exclusive remedy and neither Allen & Heath nor its approved service centres shall be liable for any incidental or consequential damages or breach of any express or implied warranty of this product.

#### Conditions of Warranty

The equipment has not been subject to misuse either intended or accidental, neglect, or alteration other than as described in the User Guide or Service Manual, or approved by Allen & Heath. The warranty does not cover fader wear and tear.

Any necessary adjustment, alteration or repair has been carried out by an authorised Allen & Heath distributor or agent. The defective unit is to be returned carriage prepaid to the place of purchase, an authorised Allen & Heath distributor or agent with proof of purchase. Please discuss this with the distributor or the agent before shipping. Units returned should be packed in the original carton to avoid transit damage.

DISCLAIMER: Allen & Heath shall not be liable for the loss of any saved/stored data in products that are either repaired or replaced.

Check with your Allen & Heath distributor or agent for any additional warranty information which may apply. If further assistance is required, please contact Allen & Heath Ltd.

Any changes or modifications to the equipment not approved by Allen & Heath could void the compliance of the product and therefore the user's authority to operate it.

SQ Reference Guide, Firmware V1.5.0, issue 3. Copyright © 2020 Allen & Heath. All rights reserved.

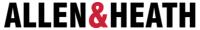

Allen & Heath Limited, Kernick Industrial Estate, Penryn, Cornwall, TR10 9LU, UK

www.allen-heath.com

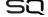